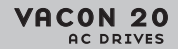

# **COMPLETE USER MANUAL**

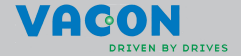

Table of contents [Doc: DPD00716A](#page-4-0)1, Date: 22.11.11

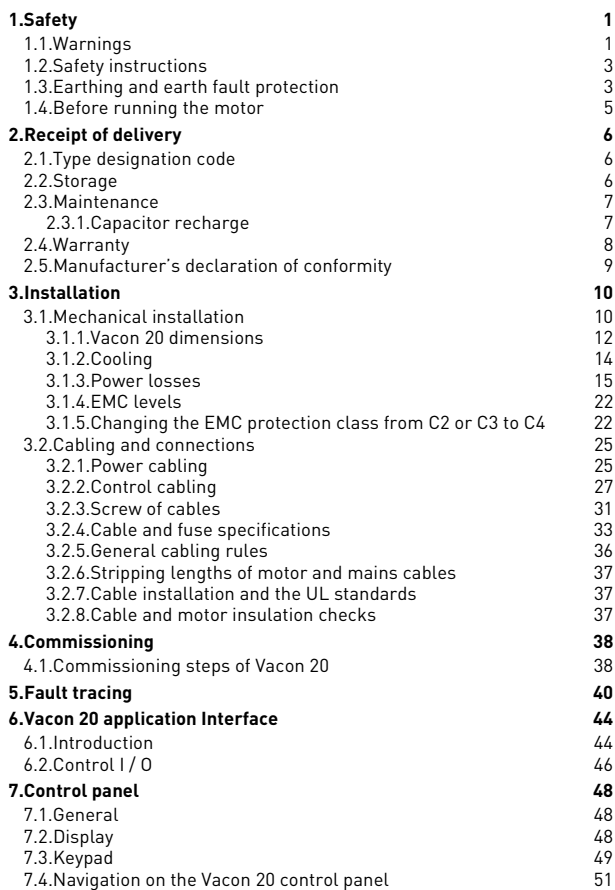

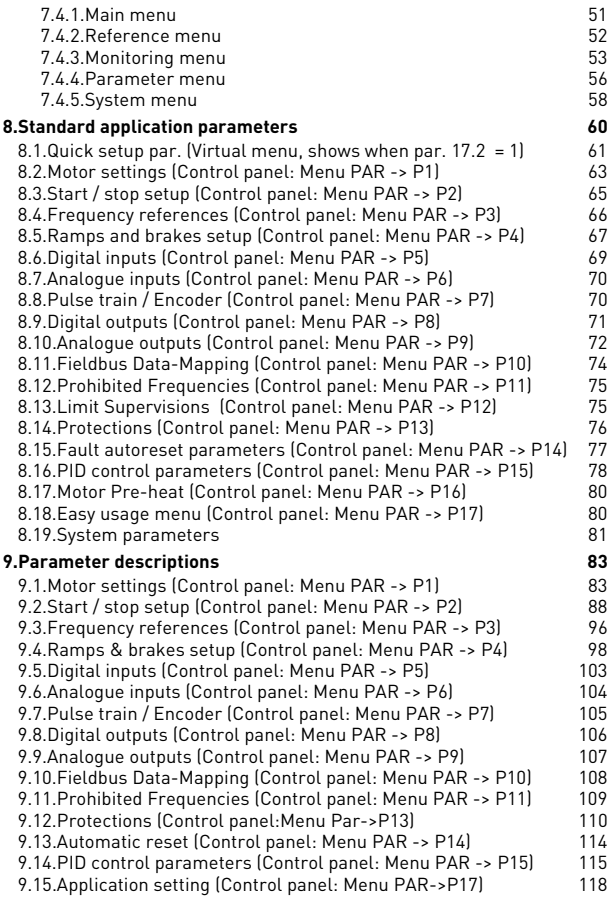

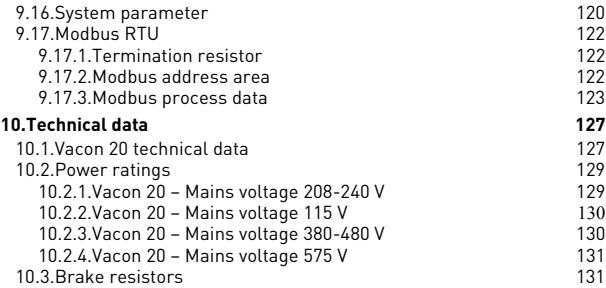

# <span id="page-4-0"></span>**1. SAFETY**

# **ONLY A COMPETENT ELECTRICIAN IS ALLOWED TO CARRY OUT THE ELECTRICAL INSTALLATION!**

This manual contains clearly marked cautions and warnings which are intended for your personal safety and to avoid any unintentional damage to the product or connected appliances.

### **Please read the information included in cautions and warnings carefully:**

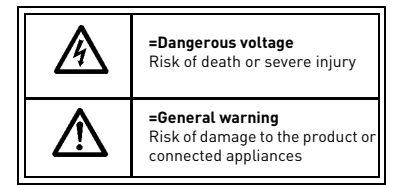

### <span id="page-4-1"></span>**1.1 Warnings**

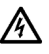

The components of the power unit of the frequency converter are live when Vacon 20 is connected to mains. Coming into contact with this voltage is extremely dangerous and may cause death or severe injury. The control unit is isolated from the mains potential.

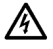

The motor terminals U, V, W (T1, T2, T3) and the possible brake resistor terminals - / + are live when Vacon 20 is connected to mains, even if the motor is not running.

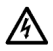

The control I / 0-terminals are isolated from the mains potential. However, the relay output terminals may have a dangerous control voltage present even when Vacon 20 is disconnected from mains.

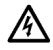

The earth leakage current of Vacon 20 frequency converters exceeds 3.5 mA AC. According to standard EN61800-5-1, a reinforced protective ground connection must be ensured.

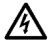

If the frequency converter is used as a part of a machine, the machine manufacturer is responsible for providing the machine with a main switch (EN 60204-1).

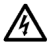

If Vacon 20 is disconnected from mains while running the motor, it remains live if the motor is energized by the process. In this case the motor functions as a generator feeding energy to the frequency converter.

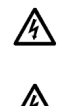

After disconnecting the frequency converter from the mains, wait until the fan stops and the indicators on the display go out. Wait 5 more minutes before doing any work on Vacon 20 connections.

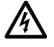

The motor can start automatically after a fault situation, if the autoreset function has been activated.

### <span id="page-6-0"></span>**1.2 Safety instructions**

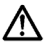

The Vacon 20 frequency converter has been designed for fixed installations only.

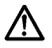

Do not perform any measurements when the frequency converter is connected to the mains.

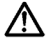

Do not perform any voltage withstand tests on any part of Vacon 20. The product safety is fully tested at factory.

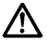

Prior to measurements on the motor or the motor cable, disconnect the motor cable from the frequency converter.

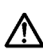

Do not open the cover of Vacon 20. Static voltage discharge from your fingers may damage the components. Opening the cover may also damage the device. If the cover of Vacon 20 is opened, warranty becomes void.

### <span id="page-6-1"></span>**1.3 Earthing and earth fault protection**

The Vacon 20 frequency converter **must always** be earthed with an earthing conductor connected to the earthing terminal. See figure below:

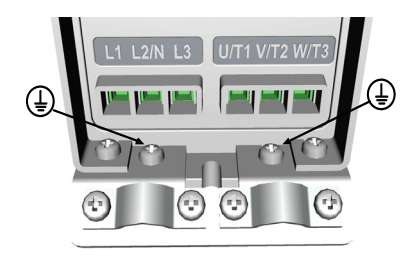

**MI1 - MI3**

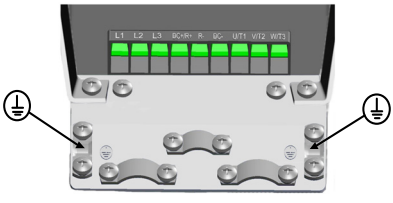

**MI4**

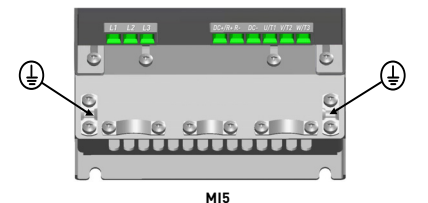

- The earth fault protection inside the frequency converter protects only the converter itself against earth faults.
- If fault current protective switches are used they must be tested with the drive with earth fault currents that are possible to arise in fault situations.

### <span id="page-8-0"></span>**1.4 Before running the motor**

*Checklist:*

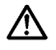

Before starting the motor, check that the motor is mounted properly and ensure that the machine connected to the motor allows the motor to be started.

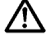

Set the maximum motor speed (frequency) according to the motor and the machine connected to it.

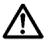

Before reversing the motor shaft rotation direction make sure that this can be done safely.

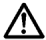

Make sure that no power correction capacitors are connected to the motor cable.

**College College** 

### <span id="page-9-0"></span>**2. RECEIPT OF DELIVERY**

After unpacking the product, check that no signs of transport damages are to be found on the product and that the delivery is complete (compare the type designation of the product to the code below).

Should the drive have been damaged during the shipping, please contact primarily the cargo insurance company or the carrier.

If the delivery does not correspond to your order, contact the supplier immediately.

#### <span id="page-9-1"></span>**2.1 Type designation code**

|                                                                                                    | <b>VACON0020- 1L-</b> | $0001 -$                                                                                                    | 1 | +OPTIONS |
|----------------------------------------------------------------------------------------------------|-----------------------|----------------------------------------------------------------------------------------------------|---|----------|
| Vacon 20                                                                                                    |                       |                                                                                                    |   |          |
| Input phase<br>$1L =$ Single phase<br>$3L$ = Three phases                                                                                                    |                       |                                                                                                    |   |          |
| Output Current                                                                                                    |                       |                                                                                                    |   |          |
| Input Voltage-<br>$1 = 115V$<br>$2 = 208 - 230V$<br>$4 = 380 - 480V$<br>$7 = 575V$                                                                                                    |                       |                                                                                                    |   |          |
| +Options-<br>FMC <sub>2</sub><br>QPES<br>QFLG                                                                                                    |                       |                                                                                                    |   |          |
| Language of the documentation.<br>$+DI CN = Chinese$<br>$+DI.CZ = Czech$<br>$+DI$ DE = German<br>+DLDK = Danish<br>+DLES = Spanish<br>$+D$ L $F$ I = $F$ innish<br>$+DLFR = French$<br>$+$ DLIT = Italian |                       | $+DI$ NL = Dutch<br>+DLNO = Norwegian<br>+DLPT = Portuguese<br>$+DI$ RU = Russian<br>$+DI$ SF = Swedish<br>$+DITR = Turkish$<br>+DLUS = US English<br>$empty = English$ |   |          |

*Figure 2.1: Vacon 20 type designation code*

#### <span id="page-9-2"></span>**2.2 Storage**

If the frequency converter is to be kept in store before use make sure that the ambient conditions are acceptable:

Storing temperature -40…+70 °C

Relative humidity < 95%, no condensation

### <span id="page-10-0"></span>**2.3 Maintenance**

In normal operating conditions, Vacon 20 frequency converters are maintenancefree. However, regular maintenance is recommended to ensure a trouble-free operating and a long lifetime of the drive. We recommended to follow the table below for maintenance intervals.

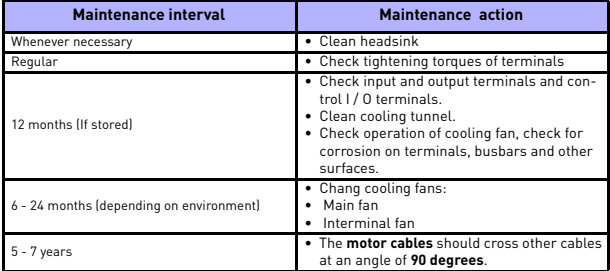

### <span id="page-10-1"></span>*2.3.1 Capacitor recharge*

After a longer storage time the capacitors need to be recharge in order to avoid capacitor damage. Possible high leakage current through the capacitors must be limited. The best way to achieve this is to use a DC-power supply with adjustable current limit.

- 1) Set the current limit to 300…800 mA according to the size of the drive.
- 2) Then connect the DC-power supply to the input phase L1 and L2.
- 3) Then set the DC-voltage to the nominal DC-voltage level of the (1.35\*Un AC) and supply the converter for at least 1 h.

If DC-voltage is not available and the unit has been stored much longer than 12 months deenergized, consult the factory before connecting power.

### <span id="page-11-0"></span>**2.4 Warranty**

Only manufacturing defects are covered by the warranty. The manufacturer assumes no responsibility for damages caused during or resulting from transport, receipt of the delivery, installation, commissioning or use.

The manufacturer shall in no event and under no circumstances be held responsible for damages and failures resulting from misuse, wrong installation, unacceptable ambient temperature, dust, corrosive substances or operation outside the rated specifications. Neither can the manufacturer be held responsible for consequential damages.

The Manufacturer's time of warranty is 18 months from the delivery or 12 months from the commissioning whichever expires first (Vacon Warranty Terms).

The local distributor may grant a warranty time different from the above. This warranty time shall be specified in the distributor's sales and warranty terms. Vacon assumes no responsibility for any other warranties than that granted by Vacon itself.

In all matters concerning the warranty, please contact first your distributor.

# <span id="page-12-0"></span>**2.5 Manufacturer's declaration of conformity**

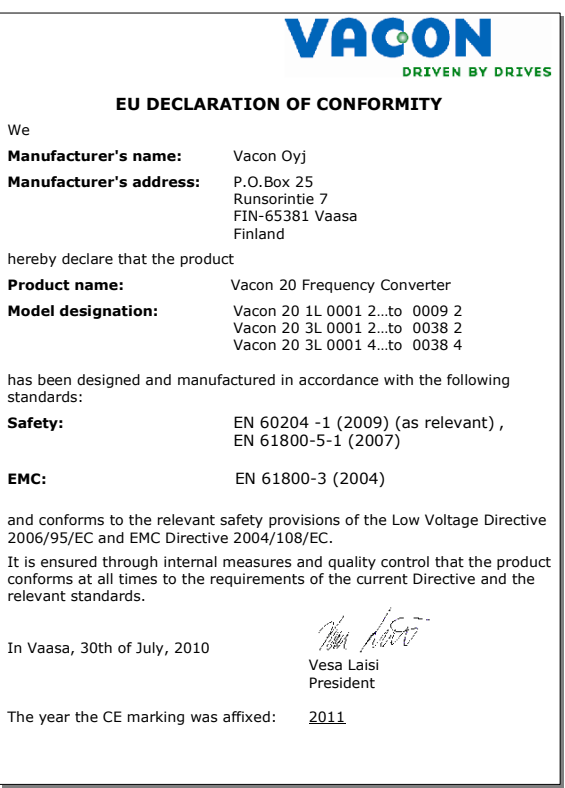

**College** 

### <span id="page-13-0"></span>**3 INSTALLATION**

### <span id="page-13-1"></span>**3.1 Mechanical installation**

There are two possible ways to mount Vacon 20 in the wall. For MI1-MI3, either screw or DIN-rail mounting; For MI4-MI5, screw or flange mounting. The mounting dimensions are given on the back of the drive and on the following page.

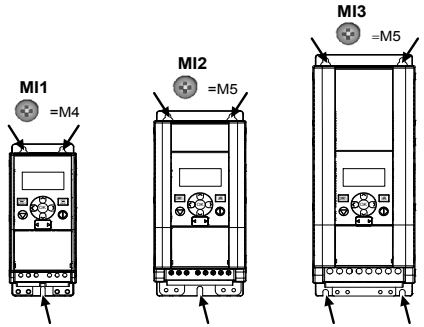

*Figure 3.1: Screw mounting, MI1 - MI3*

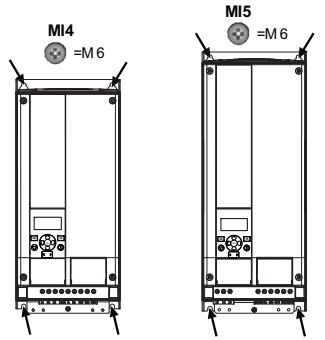

*Figure 3.2: Screw mounting, MI4 - MI5*

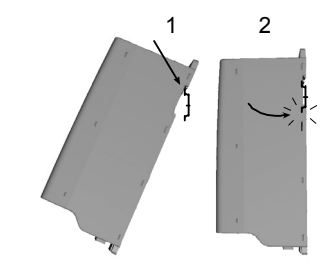

*Figure 3.3: DIN-rail mounting, MI1 - MI3*

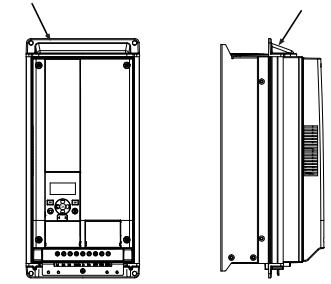

*Figure 3.4: Flange mounting, MI4 - MI5*

## <span id="page-15-0"></span>*3.1.1 Vacon 20 dimensions*

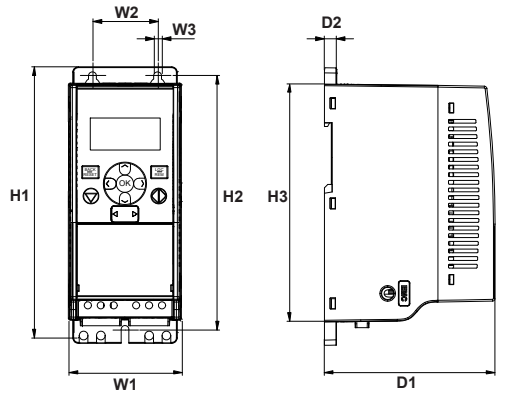

*Figure 3.5: Vacon 20 dimensions, MI1 - MI3*

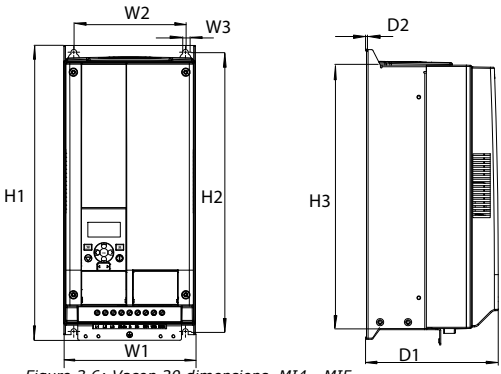

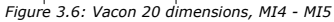

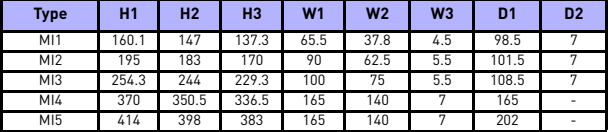

*Table 1: Vacon 20 dimensions in millimetres*

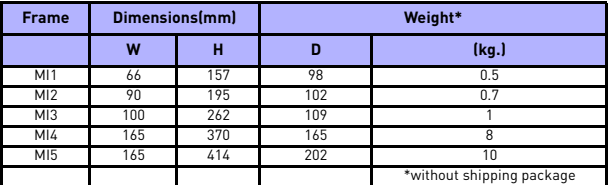

*Table 2: Vacon 20 frame dimensions (mm) and weights (kg)*

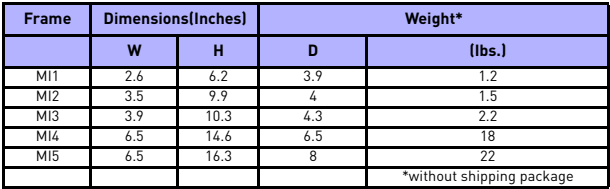

*Table 3: Vacon 20 frame dimensions (Inch) and weights (Ibs)*

### <span id="page-17-0"></span>*3.1.2 Cooling*

Enough free space shall be left above and below the frequency converter to ensure sufficient air circulation and cooling. You will find the required dimensions for free space in the table below.

If several units are mounted above each other the required free space equals C + D (se[e figure below\)](#page-17-1). Moreover, the outlet air used for cooling by the lower unit must be directed away from the air intake of the upper unit.

The amount of cooling air required is indicated below. Also make sure that the temperature of the cooling air does not exceed the maximum ambient temperature of the converter.

| Min clearance (mm) |       |    |     |     |  |
|--------------------|-------|----|-----|-----|--|
| <b>Type</b>        | $A^*$ | B* | c   | D   |  |
| M11                | 20    | 20 | 100 | 50  |  |
| MI2                | 20    | 20 | 100 | 50  |  |
| MI3                | 20    | 20 | 100 | 50  |  |
| M14                | 20    | 20 | 100 | 100 |  |
| MI5                | 20    | 20 | 120 | 100 |  |

*Table 3.1: Min. clearances around AC drive*

\*. Min clearance A and B for drives for MI1 ~ MI3 can be 0 mm if the ambient temperature is below 40 degrees.

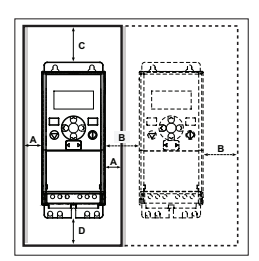

*Figure 3.7: Installation space* 

<span id="page-17-1"></span>A = clearance around the freq. converter (see also B)

B = distance from one frequency converter to another or distance to cabinet wall

C = free space above the frequency converter

D = free space underneath the frequency converter

**NOTE!** See the mounting dimensions on the back of the drive.

Leave **free space** for cooling above **(100 mm)**, below **(50 mm)**, and on the sides **(20 mm)** of Vacon 20! (For MI1 - MI3, side-to-side installation allowed only if the ambient temperature is below 40 °C; For MI4-MI5, side-to-side installation is not allowed.

| Type            | Cooling air required (m <sup>3</sup> /h) |
|-----------------|------------------------------------------|
| M11             | 1 <sub>0</sub>                           |
| M12             | 10                                       |
| M <sub>13</sub> | 30                                       |
| M <sub>14</sub> | 45                                       |
| M <sub>15</sub> | 75                                       |

*Table 3.2: Required cooling air*

### <span id="page-18-0"></span>*3.1.3 Power losses*

If the operator wants to raise the switching frequency of the drive for some reason (typically e.g. in order to reduce the motor noise), this inevitably affects the power losses and cooling requirements, for different motor shaft power, operator can select the switching frequency according to the graphs below.

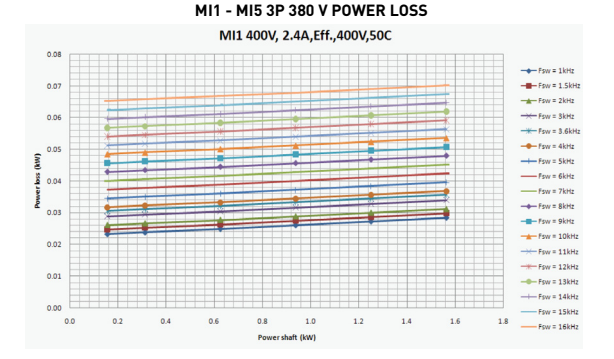

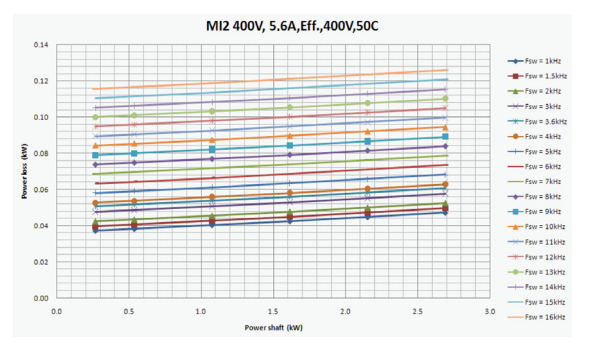

24-hour support (0)201 212 575 • Email: vacon@vacon.com

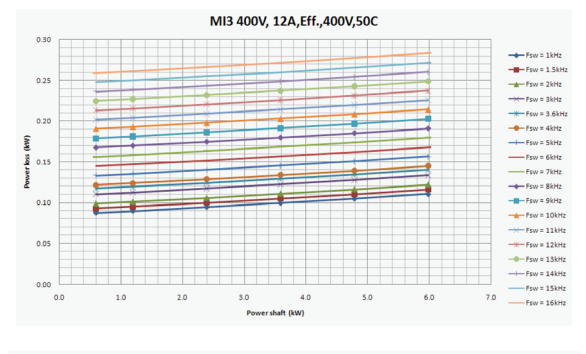

MI4 400V.23A.Eff..400V.50C

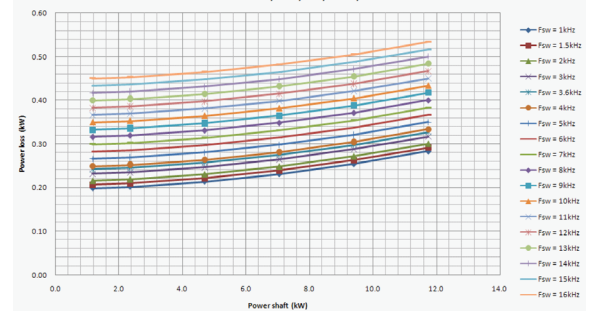

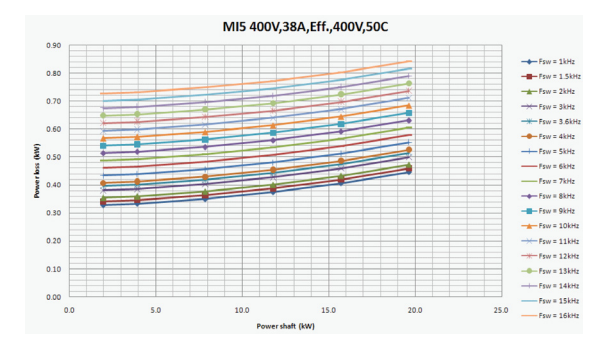

**MI1 - MI5 3P 230 V POWER LOSS**

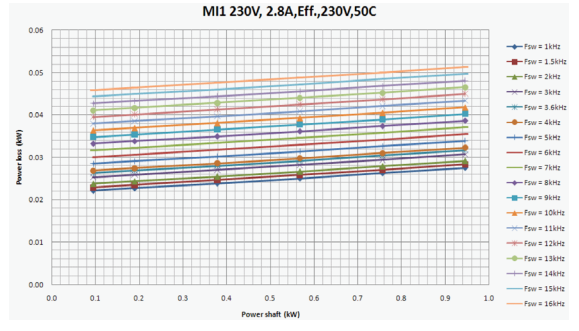

 $-Fsw = 15kHz$ 

4.0  $-$  Fsw = 16kHz

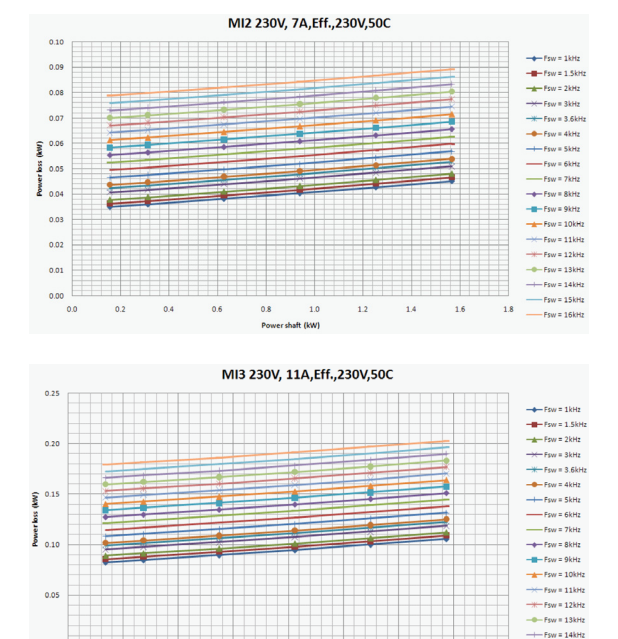

 $0.00$ 

 $0.0$ 

 $0.5$ 

 $1.0$ 

 $1.5$ 

 $2.0$ 

Power shaft (kW)

 $2.5$ 

 $3.0$ 

 $3.5$ 

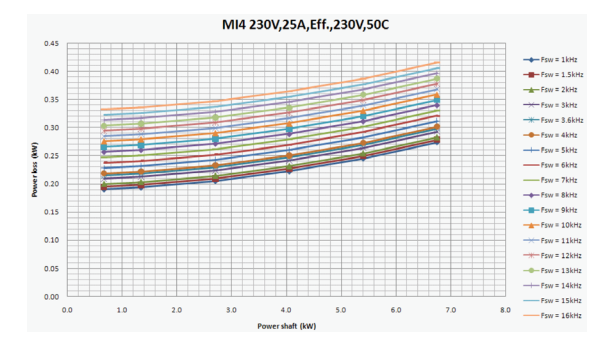

MI5 230V,38A, Eff., 230V,50C

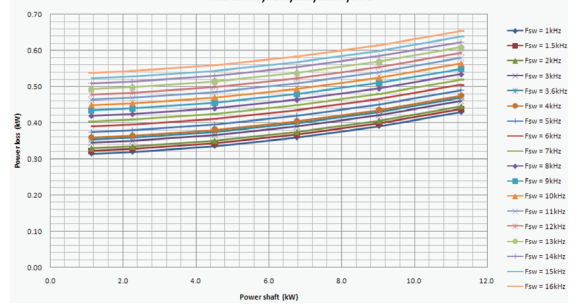

3

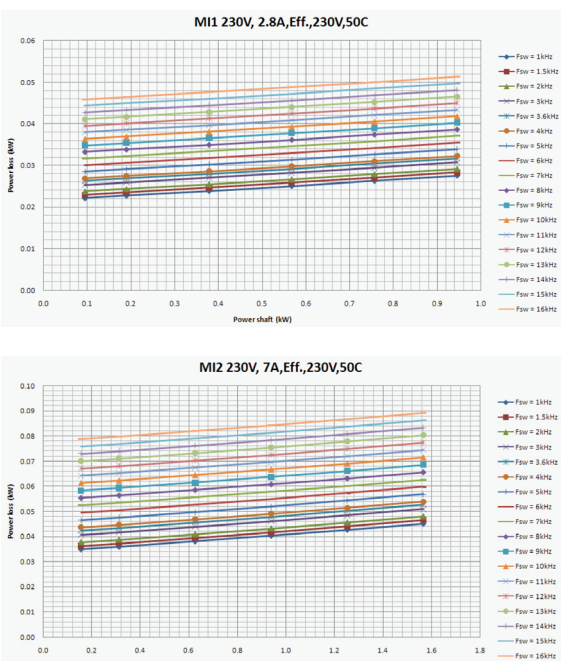

Power shaft (kW)

**MI1 - MI3 1P 230 V POWER LOSS**

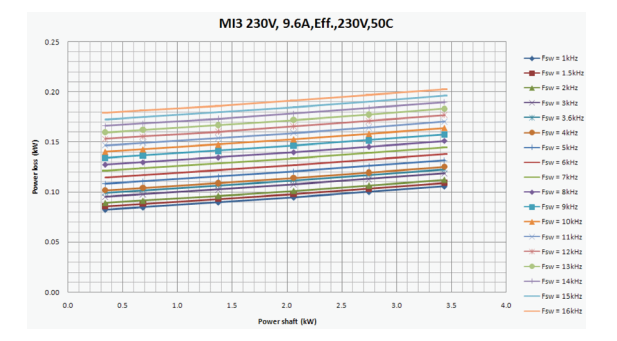

### <span id="page-25-0"></span>*3.1.4 EMC levels*

EN61800-3 defines the division of frequency converters into five classes according to the level of electromagnetic disturbances emitted, the requirements of a power system network and the installation environment (see below). The EMC class of each product is defined in the type designation code.

**Category C1:** Frequency converters of this class comply with the requirements of category C1 of the product standard EN 61800-3 (2004). Category C1 ensures the best EMC characteristics and it includes converters the rated voltage of which is less than 1000 V and which are intended for use in the 1st environment.

**NOTE:** The requirements of class C are fulfilled only as far as the conducted emissions are concerned.

**Category C2:** Frequency converters of this class comply with the requirements of category C2 of the product standard EN 61800-3 (2004). Category C2 includes converters in fixed installations and the rated voltage of which is less than 1000 V. The class C2 frequency converters can be used both in the 1st and the 2nd environment.

**Category C3:** Frequency converters of this class comply with the requirements of category C3 of the product standard EN 61800-3 (2004). Category C3 includes converters the rated voltage of which is less than 1000 V and which are intended for use in the second environment only.

**Category C4:** The drives of this class do not provide EMC emission protection. These kinds of drives are mounted in enclosures.

### *Environments in product standard EN 61800-3 (2004)*

**First environment:** Environment that includes domestic premises. It also includes establishments directly connected without intermediate transformers to a low-voltage power supply network which supplies buildings used for domestic purposes.

**NOTE:** houses, apartments, commercial premises or offices in a residential building are examples of first environment locations.

**Second environment:** Environment that includes all establishments other than those directly connected to a low-voltage power supply network which supplies buildings used for domestic purposes.

**NOTE**: industrial areas, technical areas of any building fed from a dedicated transformer are examples of second environment locations.

### <span id="page-25-1"></span>*3.1.5 Changing the EMC protection class from C2 or C3 to C4*

The EMC protection class of MI1-3 frequency converters can be changed from class C2 or C3 to class C4 by **removing the EMC-capacitor disconnecting screw**, [see fig](#page-26-0)[ure below](#page-26-0). MI4 & 5 can also be changed by removing the EMC jumpers.

**Note!** Do not attempt to change the EMC level back to class C2 or C3. Even if the procedure above is reversed, the frequency converter will no longer fulfil the EMC requirements of class C2 / C3!

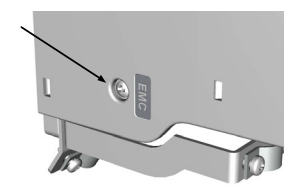

*Figure 3.8: EMC protection class, MI1 - MI3*

<span id="page-26-0"></span>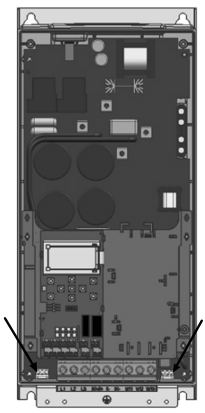

*Figure 3.9: EMC protection class, MI4*

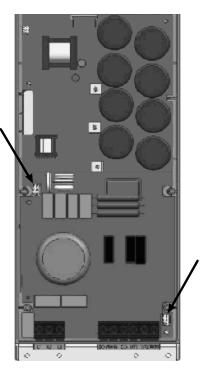

*Figure 3.10: EMC protection class, MI5*

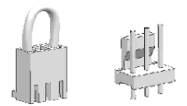

<span id="page-27-0"></span>*Figure 3.11: Jumpers*

- Remove the main cover and locate the two jumpers.
- Disconnect the RFI-filters from ground by lifting the jumpers up from their default positions. [See Figure 3.11](#page-27-0)

### <span id="page-28-0"></span>**3.2 Cabling and connections**

### <span id="page-28-1"></span>*3.2.1 Power cabling*

**Note!** Tightening torque for power cables is 0.5 - 0.6 Nm

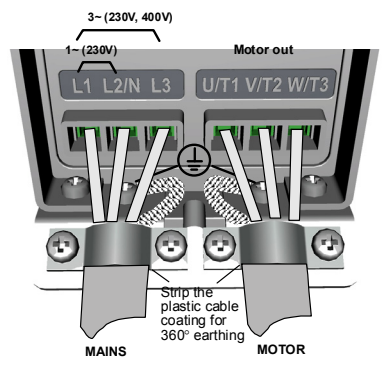

*Figure 3.12: Vacon 20 power connections, MI1*

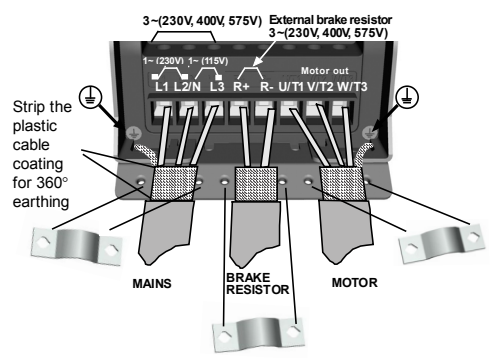

*Figure 3.13: Vacon 20 power connections, MI2 - MI3*

24-hour support (0)201 212 575 • Email: vacon@vacon.com

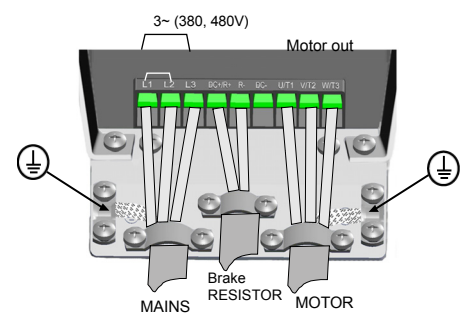

*Figure 3.14: Vacon 20 power connections, MI4*

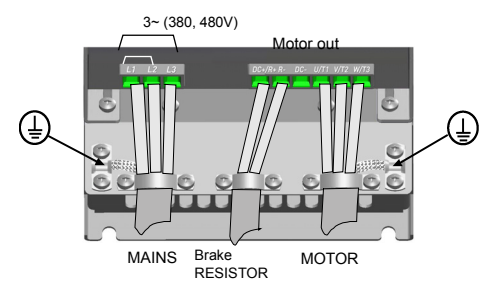

*Figure 3.15: Vacon 20 power connections, MI5*

## <span id="page-30-0"></span>*3.2.2 Control cabling*

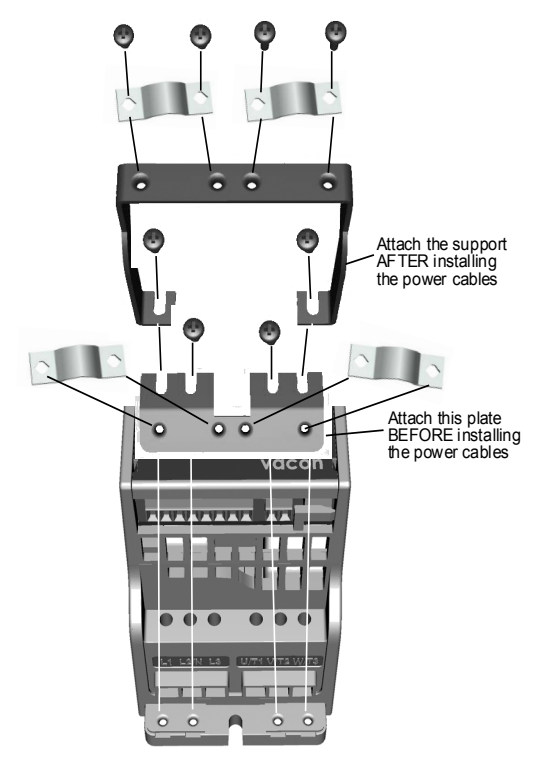

*Figure 3.16: Mount the PE-plate and API cable support, MI1 - MI3*

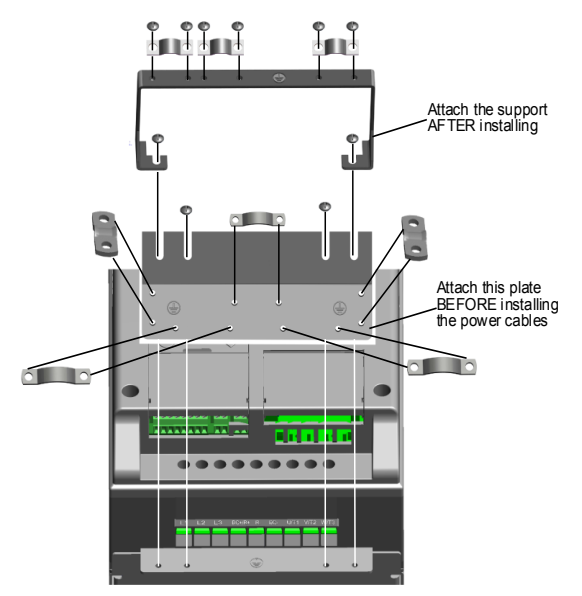

*Figure 3.17: Mount the PE-plate and API cable support, MI4 - MI5*

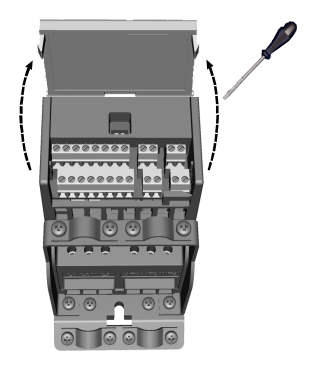

*Figure 3.18: Open the lid, MI1 - MI3*

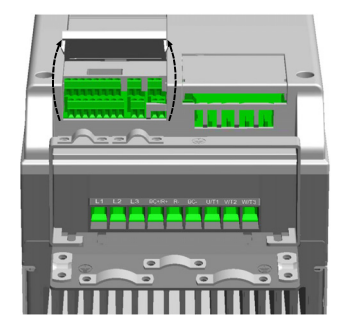

*Figure 3.19: Open the lid, MI4 - MI5*

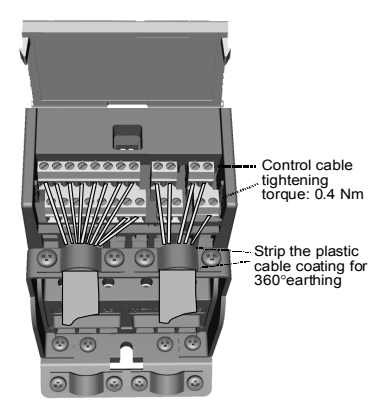

*Figure 3.20: Install the control cables. MI1 - MI3. See Chapter [6.2](#page-49-1)*

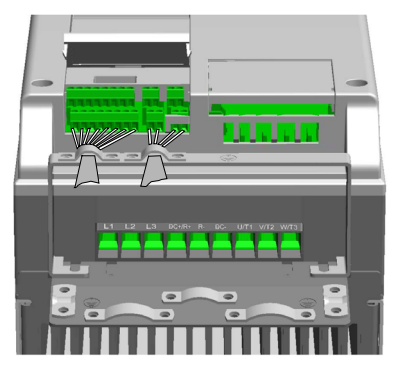

*Figure 3.21: Install the control cables. MI4 - MI5. See Chapter [6.2](#page-49-1)*

# <span id="page-34-0"></span>*3.2.3 Screw of cables*

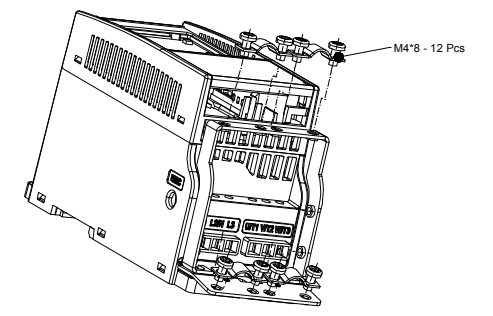

*Figure 3.22: MI1 screws*

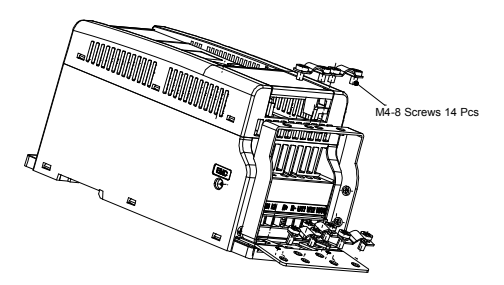

*Figure 3.23: MI2 screws*

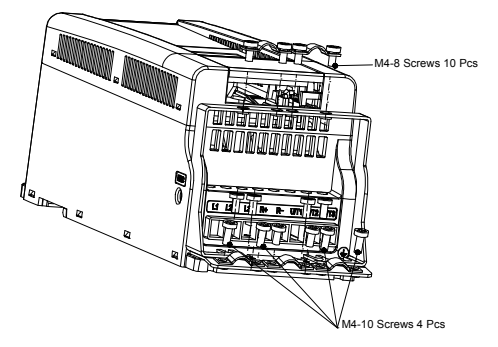

*Figure 3.24: MI3 screws*

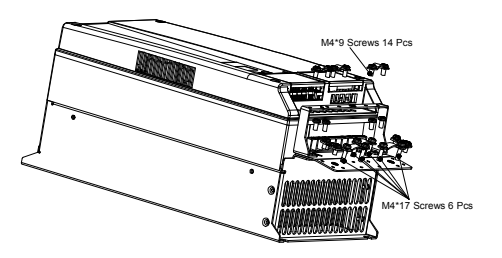

*Figure 3.25: MI4 - MI5 screw*
## <span id="page-36-0"></span>*3.2.4 Cable and fuse specifications*

Use cables with heat resistance of at least +70 °C. The cables and the fuses must be dimensioned according to the tables below. Installation of cables according to UL regulations is presented in Chapter [3.2.7](#page-40-0).

The fuses function also as cable overload protection.

These instructions apply only to cases with one motor and one cable connection from the frequency converter to the motor. In any other case, ask the factory for more information.

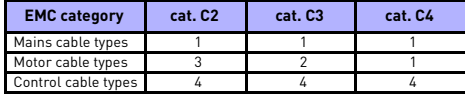

*Table 3.3: Cable types required to meet standards. EMC categories are described in Chapter [3.1.4](#page-25-0)*

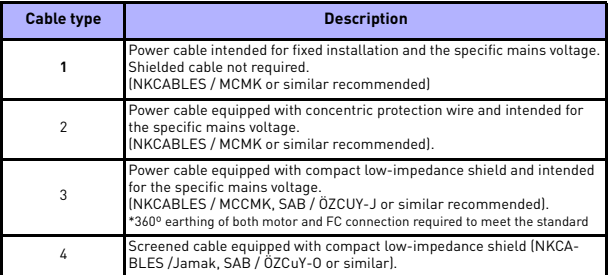

*Table 3.4: Cable type descriptions*

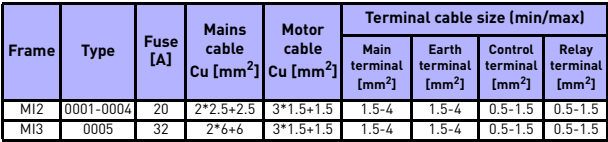

*Table 3.5: Cable and fuse sizes for Vacon 20, 115 V, 1~*

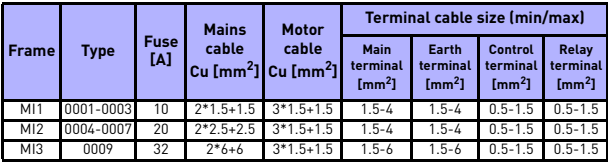

*Table 3.6: Cable and fuse sizes for Vacon 20, 208 - 240 V, 1~*

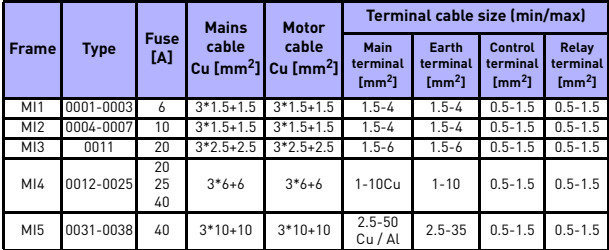

*Table 3.7: Cable and fuse sizes for Vacon 20, 208 - 240 V, 3~*

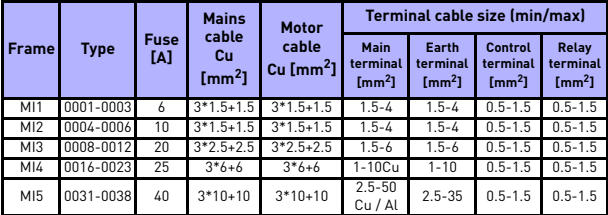

*Table 3.8: Cable and fuse sizes for Vacon 20, 380 - 480 V, 3~*

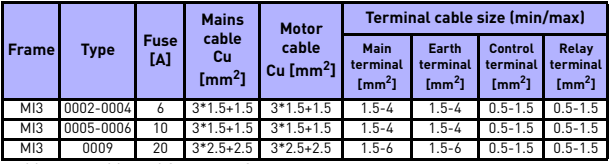

*Table 3.9: Cable and fuse sizes for Vacon 20, 575 V*

**Note!** To fulfil standard EN61800-5-1, the protective co nductor should be **at least 10 mm2 Cu or 16 mm2 Al**. Another possibility is to use an additional protective conductor of at least the same size as the original one.

## *3.2.5 General cabling rules*

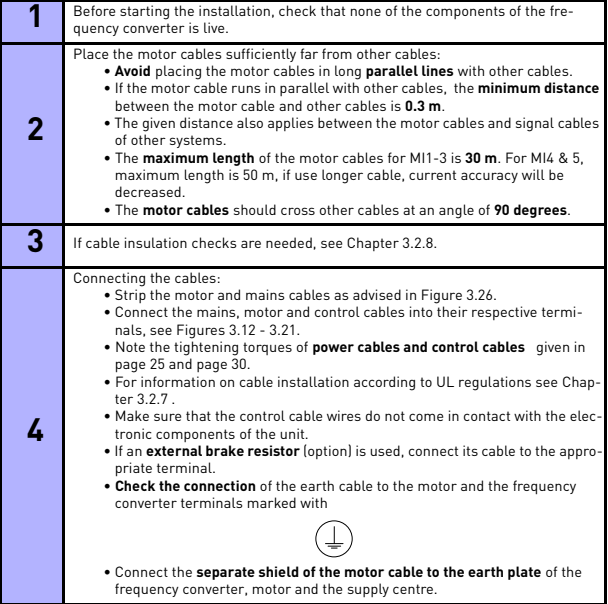

#### *3.2.6 Stripping lengths of motor and mains cables*

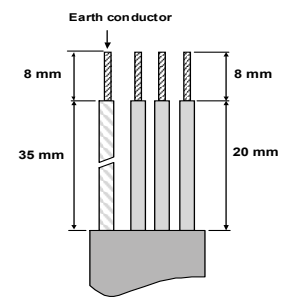

*Figure 3.26: Stripping of cables*

<span id="page-40-2"></span>**Note!** Strip also the plastic cover of the cables for 360 degree earthing. See Figures [3.12](#page-28-0), [3.13](#page-28-1) and [3.20](#page-33-1).

## <span id="page-40-0"></span>*3.2.7 Cable installation and the UL standards*

To meet the UL (Underwriters Laboratories) regulations, a UL-approved copper cable with a minimum heat-resistance of +60 / 75 °C must be used.

### <span id="page-40-1"></span>*3.2.8 Cable and motor insulation checks*

These checks can be performed as follows if motor or cable insulations are suspected to be faulty.

#### *1. Motor cable insulation checks*

Disconnect the motor cable from terminals U / T1, V / T2 and W / T3 of the frequency converter and from the motor. Measure the insulation resistance of the motor cable between each phase conductor as well as between each phase conductor and the protective ground conductor.

The insulation resistance must be >1 MOhm.

#### *2. Mains cable insulation checks*

Disconnect the mains cable from terminals L1, L2 / N and L3 of the frequency converter and from the mains. Measure the insulation resistance of the mains cable between each phase conductor as well as between each phase conductor and the protective ground conductor. The insulation resistance must be >1 MOhm.

#### *3. Motor insulation checks*

Disconnect the motor cable from the motor and open the bridging connections in the motor connection box. Measure the insulation resistance of each motor winding. The measurement voltage must equal at least the motor nominal voltage but not exceed 1000 V. The insulation resistance must be >1 MOhm.

## **4. COMMISSIONING**

## **Before commissioning, read the warnings and instructions listed in Chapter [1!](#page-4-0)**

# **4.1 Commissioning steps of Vacon 20**

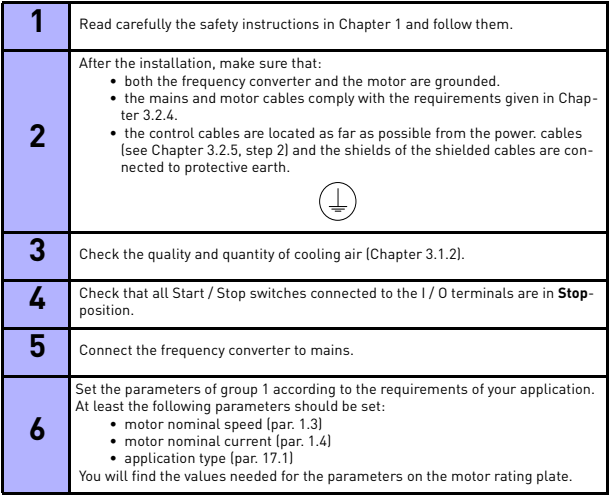

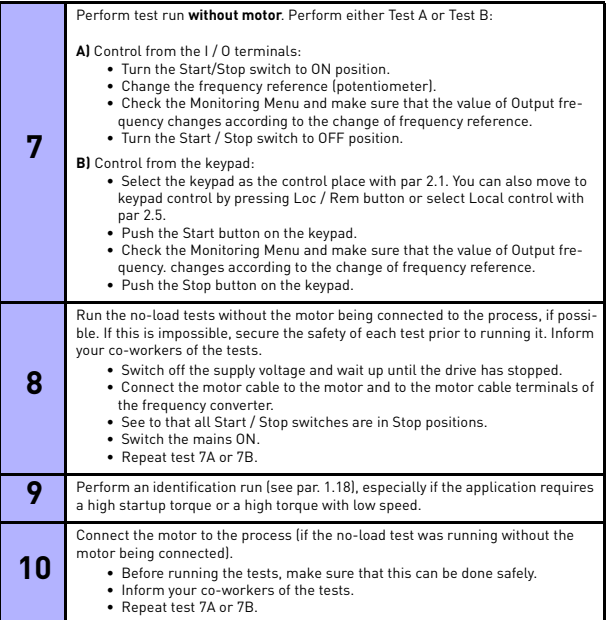

4

## <span id="page-43-0"></span>**5. FAULT TRACING**

**Note:** The fault codes listed in this chapter are visible if the Application Interface has a display, like e.g. in control board or if a personal computer has been connected to the drive.

When a fatal fault is detected by the frequency converter control electronics, the drive will stop and the symbol FT and the fault code blinked on the display are in the following format, e.g.:

Fault code (02 = overvoltage) FT. 02

The active fault can be reset by pressing BACK / RESET button when the API is in active fault menu level (FT XX), or pressing BACK / RESET button with long time (> 2 s) when the API is in active fault submenu level (F5.x ), or via the I / O terminal or field bus. Reset fault history (long push > 5 s), when the API is in fault history submenu level (F6.x). The faults with subcode and time labels are stored in the Fault history submenu which can be browsed. The different fault codes, their causes and correcting actions are presented in the table below.

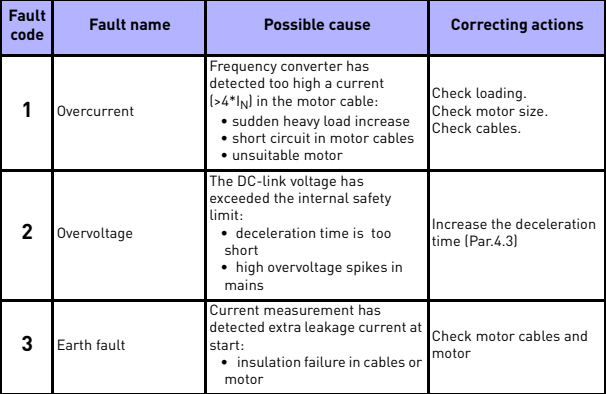

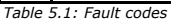

# FAULT TRACING VACON • 41

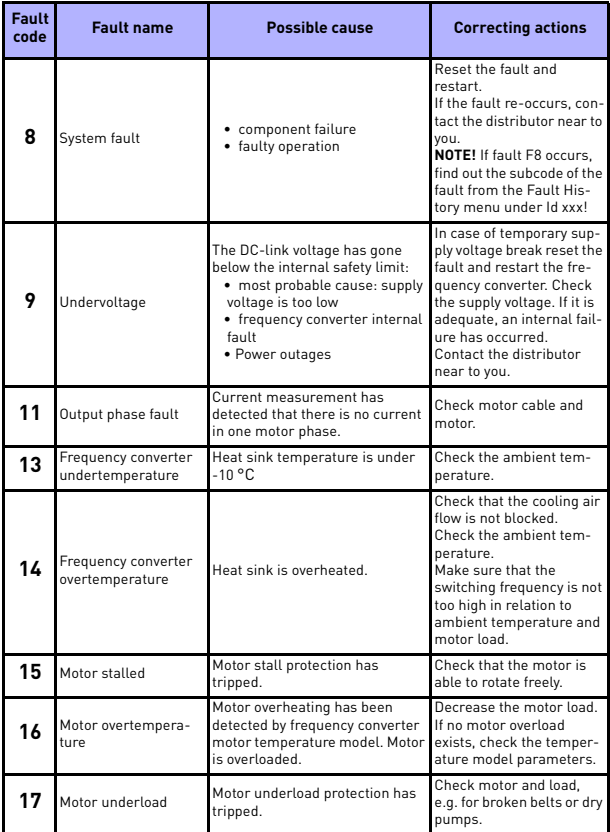

*Table 5.1: Fault codes*

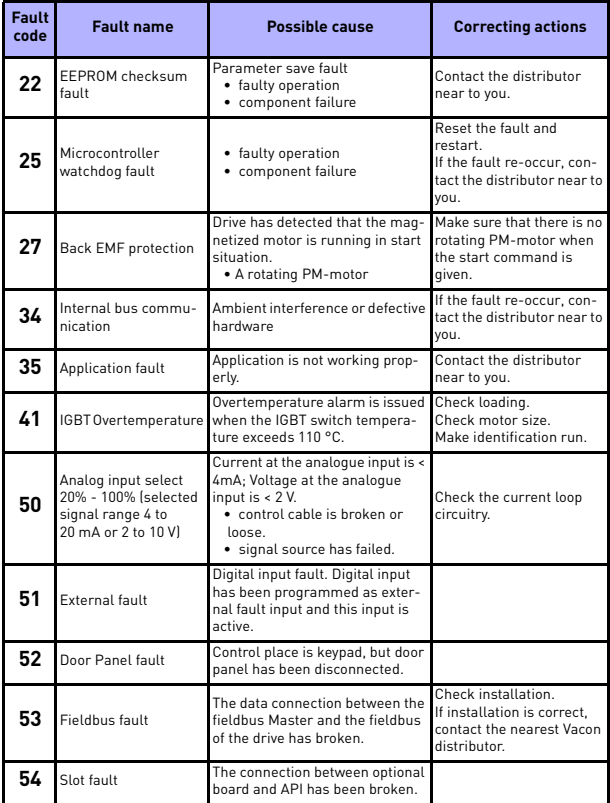

*Table 5.1: Fault codes*

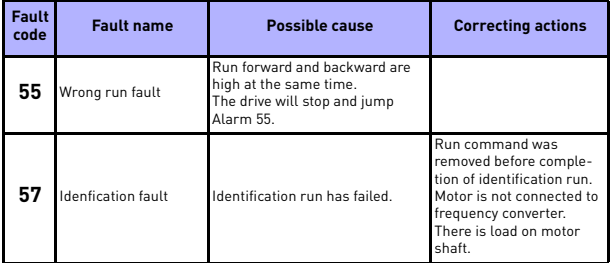

*Table 5.1: Fault codes*

### **6. VACON 20 APPLICATION INTERFACE**

#### **6.1 Introduction**

There is only one version of Control Board available for the Vacon 20 drive:

| <b>Version</b> | <b>Composition</b> |  |
|----------------|--------------------|--|
| Vacon 20       | 6 Digital inputs   |  |
|                | 2 Analogue inputs  |  |
|                | 1 Analogue output  |  |
|                | 1 Digital output   |  |
|                | 2 Relay outputs    |  |
|                | RS-485 Interface   |  |

*Table 6.1: Available Control Board*

This section provides you with a description of the I / O-signals for these versions and instructions for using the Vacon 20 general purpose application.

The frequency reference can be selected from Preset Speed 0, Keypad, Fieldbus, AI1, AI2, AI1+AI2, PID, Motor potentiometer and Pulse train / Encoder.

*Basic properties:*

- Digital inputs DI1…DI6 are freely programmable. The user can assign a single input to many functions.
- Digital-, relay- and analogue outputs are freely programmable.
- Analog output can be programmed as current or voltage output.
- Analog input 2 can be programmed as current or voltage input.
- DI5/6 can be used as pulse train or Encoder.

#### *Special features:*

- Programmable Start / Stop and Reverse signal logic
- Motor pre-heat
- Reference scaling
- DC-brake at start and stop
- Programmable U / f curve
- Adjustable switching frequency
- Autoreset function after fault
- Protections and supervisions (all fully programmable; off, alarm, fault):
	- Analog input low fault
	- External fault
	- Undervoltage fault
	- Earth fault
	- Motor thermal, stall and underload protection
	- Fieldbus communication
	- Output phase fault
	- Thermistor fault
- 8 preset speeds
- Analogue input range selection, signal scaling and filtering
- PID-controller

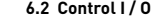

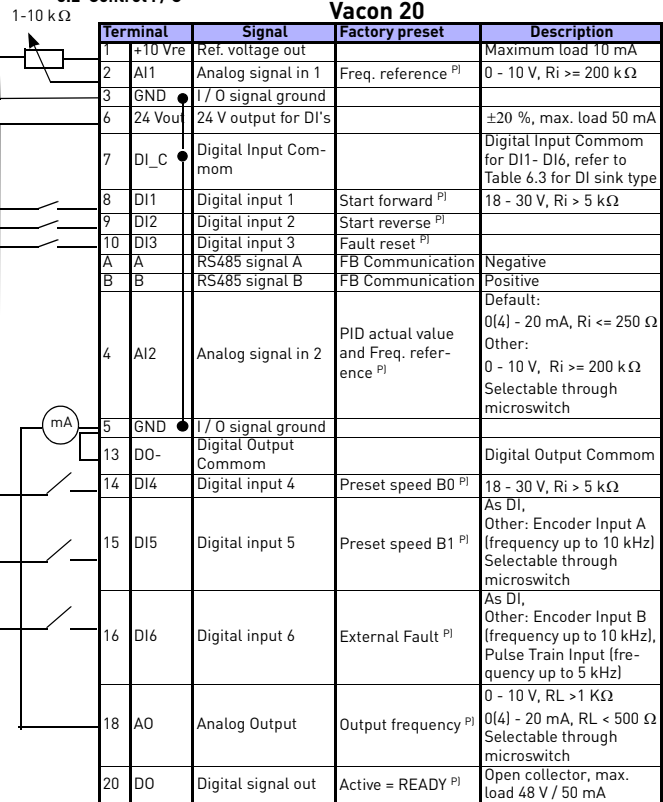

*Table 6.2: Vacon 20 General purpose application default I / O configuration and connections for control board* 

*P) = Programmable function, see parameter lists and descriptions, chapters [8](#page-63-0) and [9.](#page-86-0)*

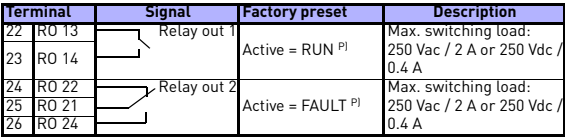

*Table 6.2: Vacon 20 General purpose application default I / O configuration and connections for control board* 

*P) = Programmable function, see parameter lists and descriptions, chapters 8 and 9.*

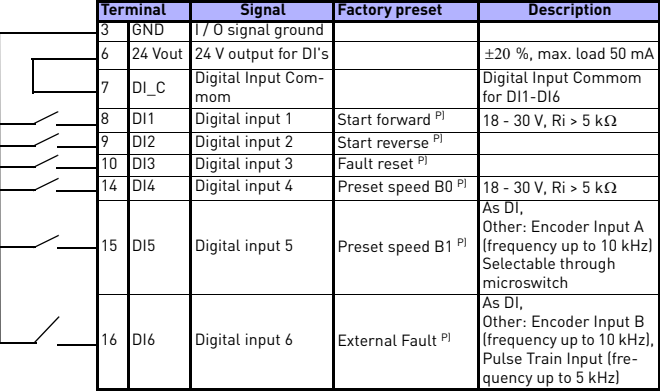

<span id="page-50-0"></span>*Table 6.3: DI Sink Type, remove jumper J500 and connect the wire using table 6.3*

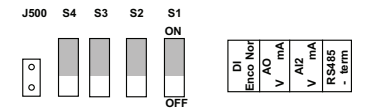

*Figure 6.1: Microswitchs*

Vacon 20 I / O terminals:

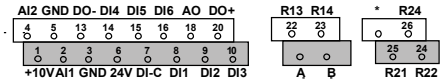

24-hour support +358 (0)40 837 1150 • Email: vacon@vacon.com

## **7. CONTROL PANEL**

## **7.1 General**

The panel is an irremovable part of the drive consisting of corresponding control board; The overlay with display status on the cover and the button are in clarifications in the user language.

The User Panel consists of an alphanumeric LCD display with backlight and a keypad with the 9 push buttons (see Figure [7.1\)](#page-52-0).

## **7.2 Display**

The display includes 14-segment and 7-segment blocks, arrowheads and clear text unit symbols. The arrowheads, when visible, indicate some information about the drive, which is printed in clear text in user language on the overlay (numbers 1…14 in the figure below). The arrowheads are grouped in 3 groups with the following meanings and English overlay texts (see Figure [7.1\)](#page-52-0):

#### *Group 1 - 5; Drive status*

1= Drive is ready to start (READY)

2= Drive is running (RUN)

3= Drive has stopped (STOP)

4= Alarm condition is active (ALARM)

5= Drive has stopped due to a fault (FAULT)

#### *Group 6 - 10; Control selections*

When API is operated by PC control, there are no arrowhead at I / 0. KEYPAD and BUS.

6= Motor is rotating forward (FWD)

7= Motor is rotating reverse (REV)

8= I/O terminal block is the selected control place (I / O)

9= Keypad is the selected control place (KEYPAD)

10= Fieldbus is the selected control place (BUS)

### *Group 11 - 14; Navigation main menu*

11= Reference main menu (REF)

12= Monitoring main menu (MON)

13= Parameter main menu (PAR)

14= System main menu (SYS)

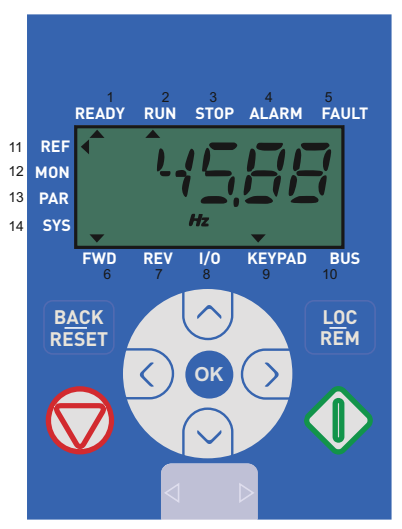

*Figure 7.1: Vacon 20 Control panel*

## <span id="page-52-0"></span>**7.3 Keypad**

The keypad section of the control panel consists of 9 buttons (see Figure [7.1](#page-52-0)). The buttons and their functions are described as Table [7.1.](#page-53-0)

The drive stops by pressing the keypad STOP button, regardless of the selected control place when Par. 2.7 (Keypad stop button) is 1. If Par. 2.7 is 0, the drive stops by keypad STOP button only when control place is keypad. The drive starts by pressing the keypad START button when the selected control place is KEYPAD or LOCAL control.

| Symbol |                       | <b>Button Name</b>  | <b>Function Description</b>                                                                                                    |
|--------|-----------------------|---------------------|----------------------------------------------------------------------------------------------------|
|        |                       | Start               | Motor START from the panel                                                                                                    |
|        |                       | <b>STOP</b>         | Motor STOP from the panel                                                                                                    |
| OK     |                       | 0K                  | Used for confirmation                                                                                                    |
|        | <b>BACK<br/>RESET</b> | <b>Back / Reset</b> | Cancels edited parameter<br>Move backwards in menu levels<br>Reset fault indication                                                                                                    |
|        |                       | Up and Down         | Navigation button:<br>Select root parameter number on root-<br>parameter list, Up decrease / Down<br>increase parameter number,<br>Up increase / Down decrease parame-<br>ter value change |
|        |                       | Left and Right      | Available in MON, PAR and SYS men-<br>uparameter, navigation and parameter<br>digit setting<br>MON can also use left and right button<br>to navigate the menu from V1.x to V2.1<br>to V3.1 |
|        |                       | Loc / Rem           | Change control place                                                                                                    |

<span id="page-53-0"></span>*Table 7.1: Keypad Function*

**NOTE!** The status of all the 9 buttons are available for application program!

### **7.4 Navigation on the Vacon 20 control panel**

This chapter provides you with information on navigating the menus on Vacon 20 and editing the values of the parameters.

## *7.4.1 Main menu*

The menu structure of Vacon 20 control software consists of a main menu and several submenus. Navigation in the main menu is shown below:

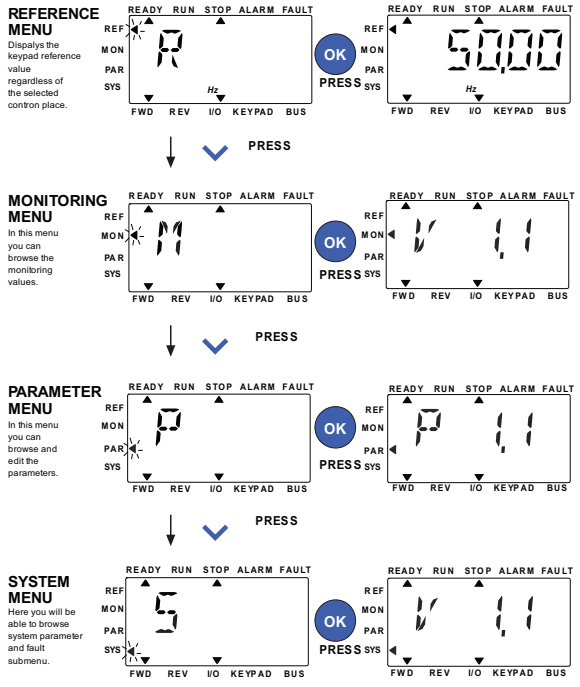

<span id="page-54-0"></span>*Figure 7.2: The main menu of Vacon 20*

#### *7.4.2 Reference menu*

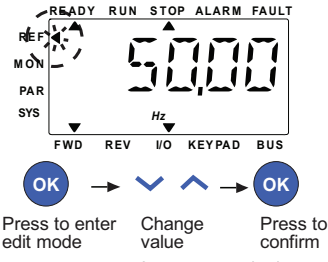

*Figure 7.3: Reference menu display*

<span id="page-55-0"></span>Move to the reference menu with the UP / DOWN button (see Figure [7.2](#page-54-0)). The reference value can be changed by 0.01 every time with UP / DOWN button as shown in Figure [7.3](#page-55-0).

If the value has big change, first press Left and Right buttons to select the digit which has to be changed, then press Up button to increase and Down button to decreases the value in the selected digit . In the end, press OK button to take the setting value effective.

#### *7.4.3 Monitoring menu*

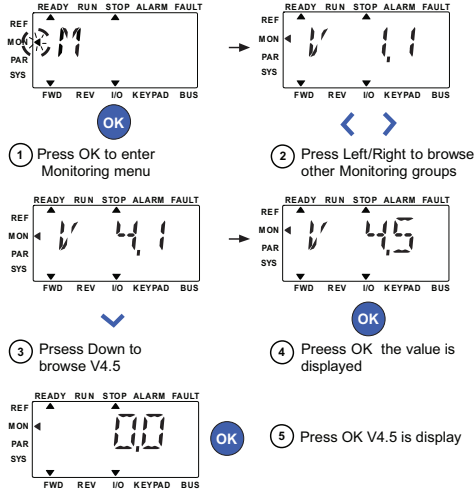

*Figure 7.4: Monitoring menu display*

<span id="page-56-0"></span>Monitoring values are actual values of measured signals as well as status of some control settings. It is visible in Vacon 20 display, but it can not be edited. The monitoring values are listed in Table [7.2](#page-57-0).

Pressing Left/Right button to change the actual parameter to the first parameter of the next group, to browse monitor menu from V1.x to V2.1 to V3.1 to V4.1. After entering the desired group, the monitoring values can be browsed by pressing UP / DOWN button, as shown in Figure [7.4.](#page-56-0)

In MON menu the selected signal and its value are alternateing in the display by pressing OK button.

**Note! Turn on drive power, arrowhead of main menu is at MON, V x.x is displayed in Panel.**

**The value of "x" is determined by the last show before power shut down. E.g., it was V4.5, and it is also V4.5 when restart.**

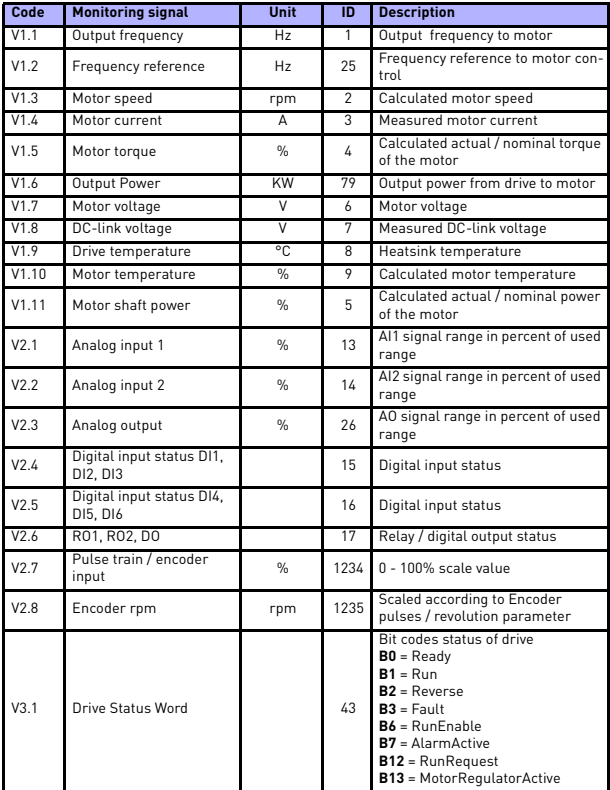

<span id="page-57-0"></span>*Table 7.2: Vacon 20 monitoring signals*

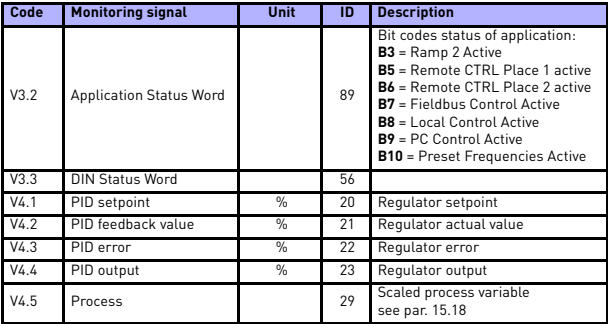

*Table 7.2: Vacon 20 monitoring signals*

## *7.4.4 Parameter menu*

In Parameter menu only the Quick setup parameter list is shown as default. By giving the value 0 to the parameter 17.2, it is possible to open other advanced parameter groups. The parameter lists and descriptions can be found in chapters [8](#page-63-0) and [9.](#page-86-0) The following figure shows the parameter menu view:

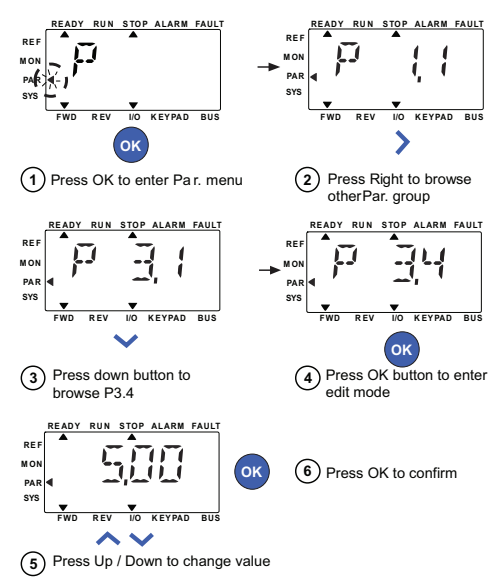

*Figure 7.5: Parameter menu*

<span id="page-59-0"></span>The parameter can be changed as the Figure [7.5](#page-59-0).

Left / Right button is available inside Parameter menu. Pressing Left / Right button to change the actual parameter to the first parameter of the next group (Example: any parameter of P1… is displayed -> RIGHT button -> P2.1 is displayed -> RIGHT button -> P3.1 is displayed …). After entering the desired group, pressing UP / DOWN button to select root parameter number, and then press OK button to display the value of the parameter and also enter edit mode.

In edit mode, Left and Right buttons are used to select the digit which has to be changed, and Up increases / Down decreases parameter value.

In edit mode, the value of Px.x is displayed blinkingly in the panel. After about 10 s, Px.x is displayed in the panel again if you don't press any button.

**Note! In edit mode, if you edit the value and don't press OK button, the value isn't changed successfully.** 

**In edit mode, if you don't edit the value, you can press Reset / Back button to display Px.x again.**

#### *7.4.5 System menu*

SYS menu including fault submenu and system parameter submenu, and the display and operation of the system parameter submenu is similar to PAR menu or MON menu.In system parameter submenu, there are some editable parameter (P) and some uneditable parameter (V).

The Fault submenu of SYS menu includes active fault submenu and fault history submenu.

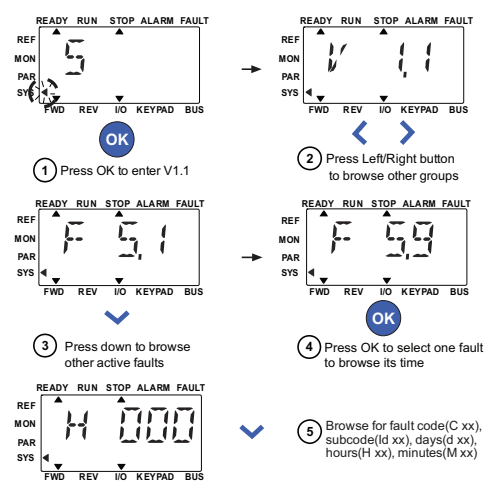

*Figure 7.6: Fault menu*

In active fault situation, FAULT arrow is blinking and the display is blinking active fault menu item with fault code. If there are several active faults, you can check it by entering the active fault submenu F5.x. F5.1 is always the latest active fault code. The active faults can be reset by pressing BACK / RESET button with long time (>2 s), when the API is in active fault submenu level (F5.x). If the fault cannot be reset, the blinking continues. It is possible to select other display menus during active fault, but in this case the display returns automatically to the fault menu if no button is pressed in 10 seconds. The fault code, subcode and the operating day, hour and minute values at the fault instant are shown in the value menu (operating hours = displayed reading).

#### **Note! Fault History can be reset by long pressing the BACK / RESET button for 5 second time,when the API is in fault history submenu level (F6.x), it will also clear all active faults.**

See Chapters for [fault descriptions](#page-43-0)

## <span id="page-63-0"></span>**8. STANDARD APPLICATION PARAMETERS**

On the next pages you can find the lists of parameters within the respective param-eter groups. The parameter descriptions are given in Chapter [9](#page-86-0).

#### *Explanations:*

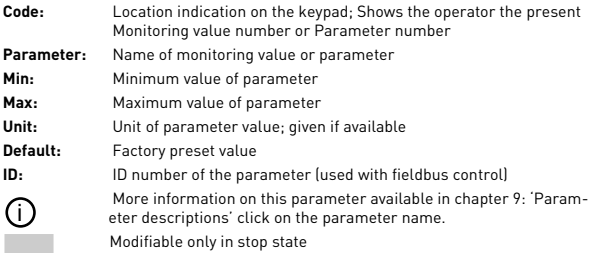

**NOTE: On parameter code: Parameter value can only be changed after the FC has been stopped. This manual is for Vacon 20 standard application only. If you are using a special application, please download the appropriate user manual on http:// www.vacon.com -> Support & Downloads.**

# <span id="page-64-0"></span>**8.1 Quick setup parameters (Virtual menu, shows when par. 17.2 = 1)**

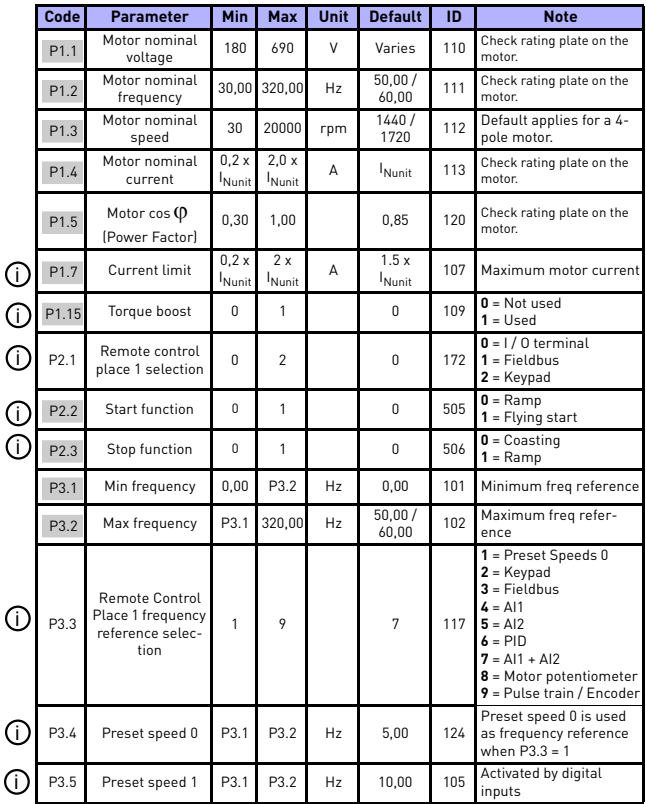

*Table 8.1: Quick setup parameters*

<span id="page-65-0"></span>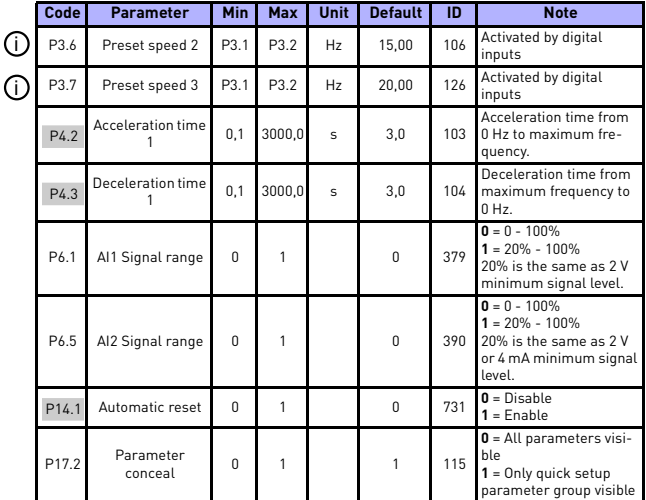

*Table 8.1: Quick setup parameters*

 $\big($  $\overline{\mathcal{L}}$  $\zeta$ 

 $\overline{\mathcal{L}}$ 

(

(

# **8.2 Motor settings (Control panel: Menu PAR -> P1)**

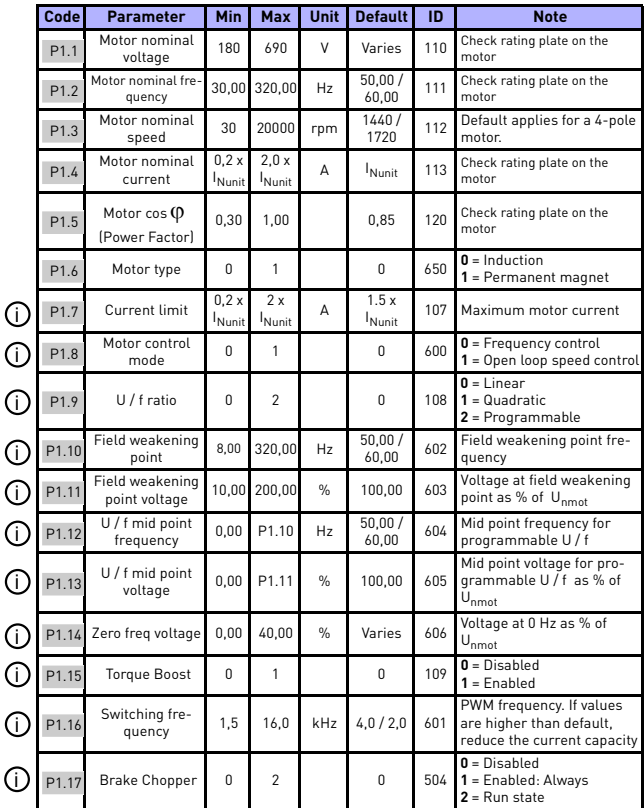

*Table 8.2: Motor settings*

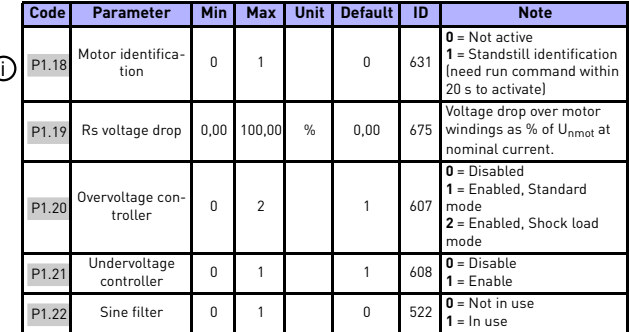

*Table 8.2: Motor settings*

**NOTE!** These parameters are shown, when **P17.2 = 0.**

## **8.3 Start / stop setup (Control panel: Menu PAR -> P2)**

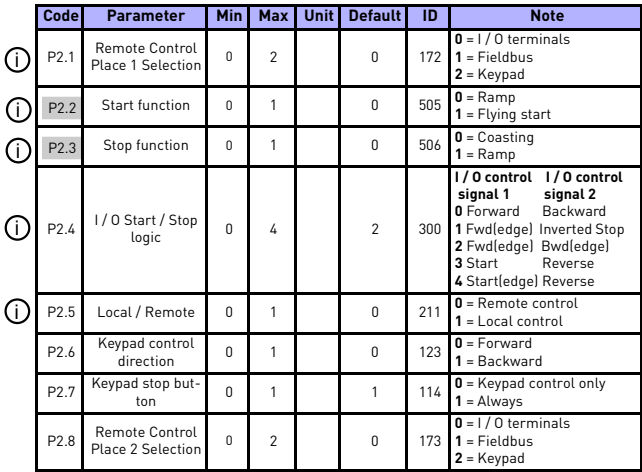

*Table 8.3: Start / stop setup*

## **8.4 Frequency references (Control panel: Menu PAR -> P3)**

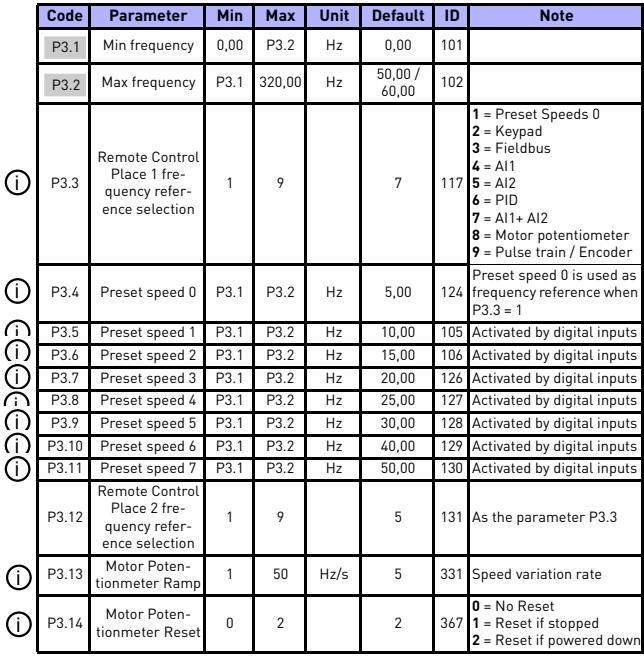

*Table 8.4: Frequency references*

**NOTE!** These parameters are shown, when **P17.2 = 0.**

# **8.5 Ramps and brakes setup (Control panel: Menu PAR -> P4)**

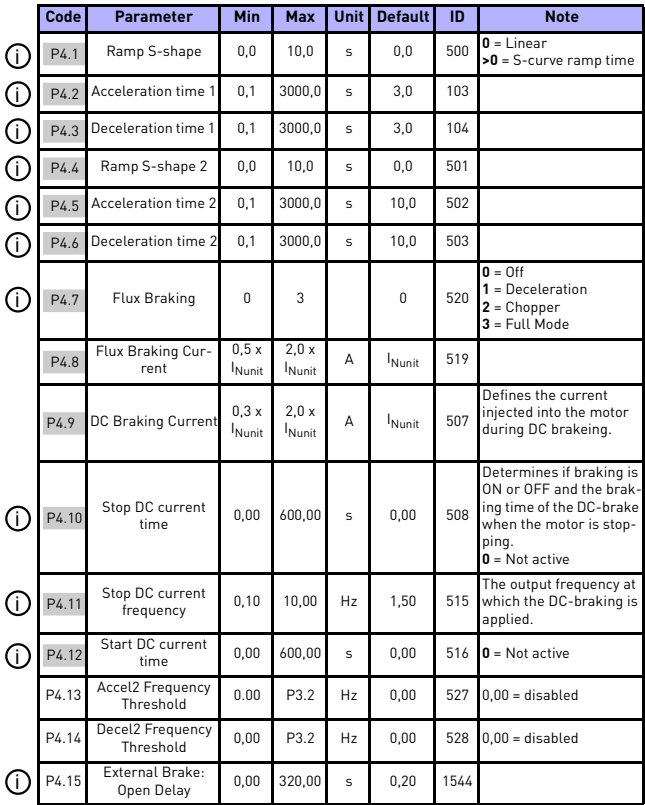

*Table 8.5: Ramps and brakes setup*

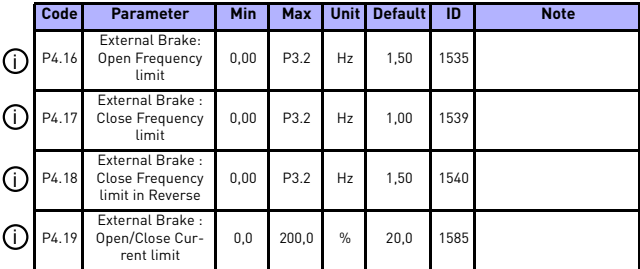

*Table 8.5: Ramps and brakes setup*
## **8.6 Digital inputs (Control panel: Menu PAR -> P5)**

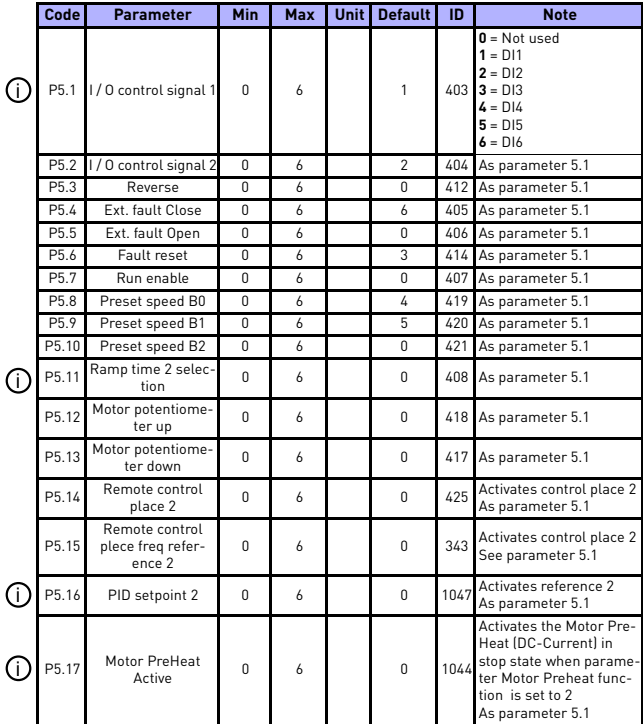

*Table 8.6: Digital inputs*

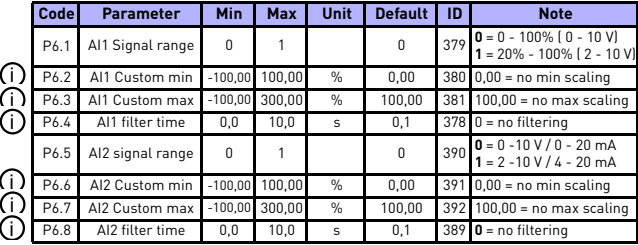

## **8.7 Analogue inputs (Control panel: Menu PAR -> P6)**

*Table 8.7: Analogue inputs*

## **8.8 Pulse train / Encoder (Control panel: Menu PAR -> P7)**

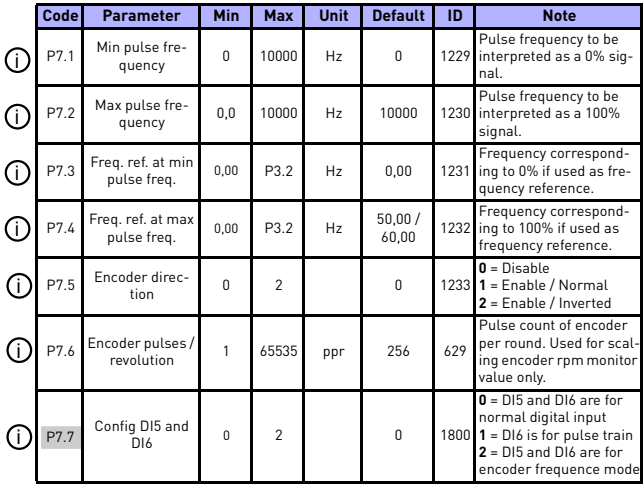

*Table 8.8: Pulse train/Encoder*

## **8.9 Digital outputs (Control panel: Menu PAR -> P8)**

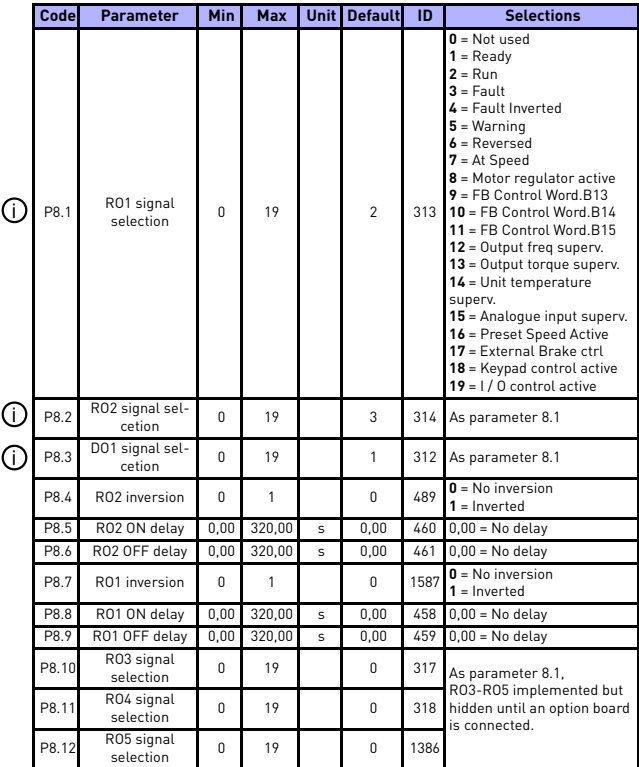

*Table 8.9: Digital outputs*

## **8.10 Analogue outputs (Control panel: Menu PAR -> P9)**

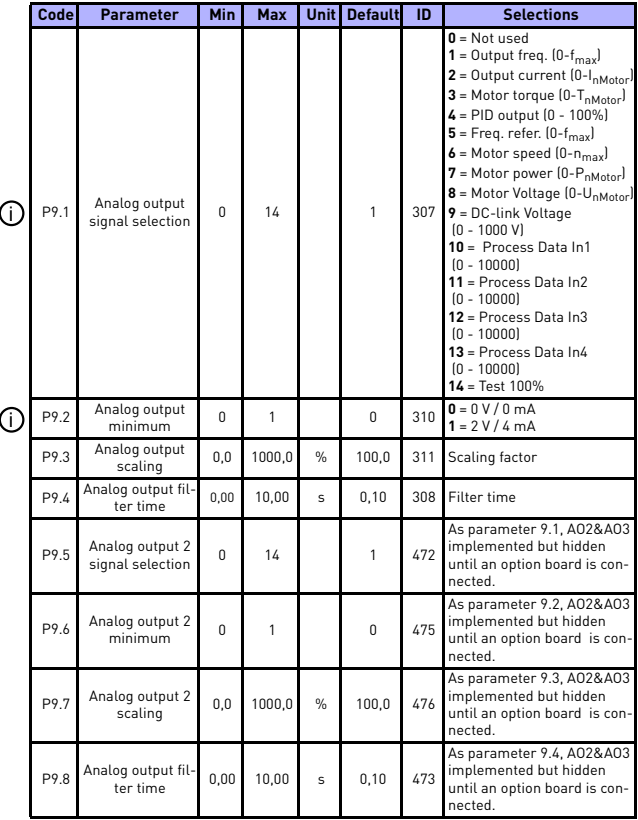

*Table 8.10: Analogue outputs*

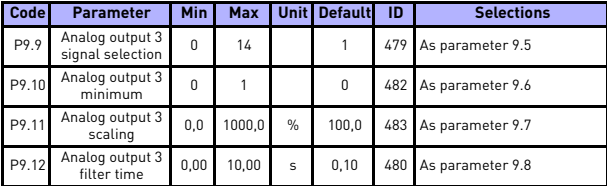

*Table 8.10: Analogue outputs*

## **8.11 Fieldbus Data-Mapping (Control panel: Menu PAR -> P10)**

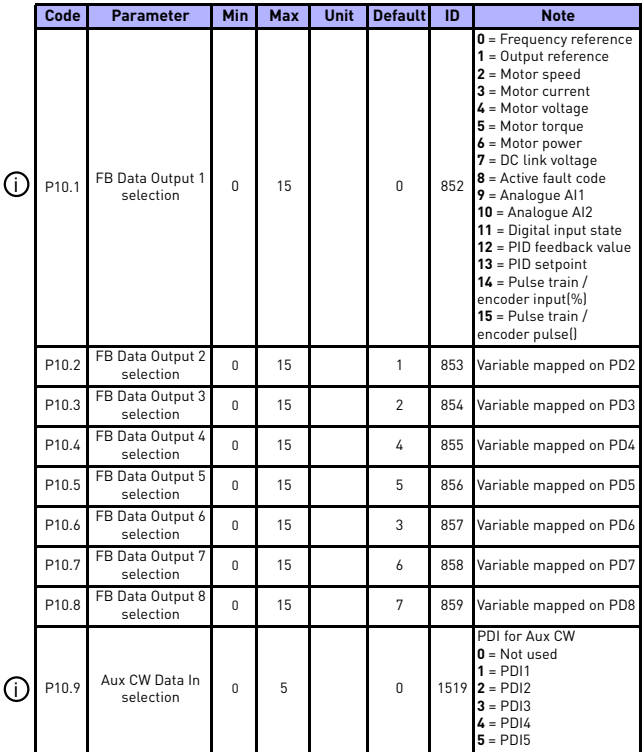

*Table 8.11: Fieldbus Data-Mapping*

## **8.12 Prohibited Frequencies (Control panel: Menu PAR -> P11)**

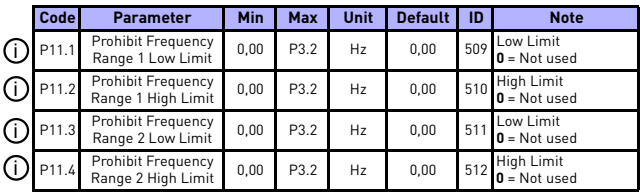

*Table 8.12: Prohibited Frequencies*

## **8.13 Limit Supervisions (Control panel: Menu PAR -> P12)**

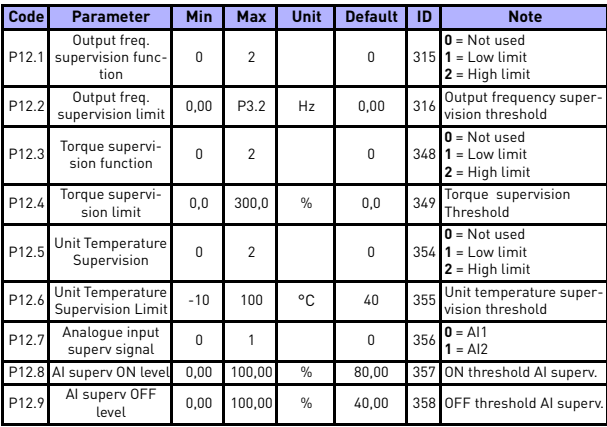

*Table 8.13: Limit Supervisions*

## **8.14 Protections (Control panel: Menu PAR -> P13)**

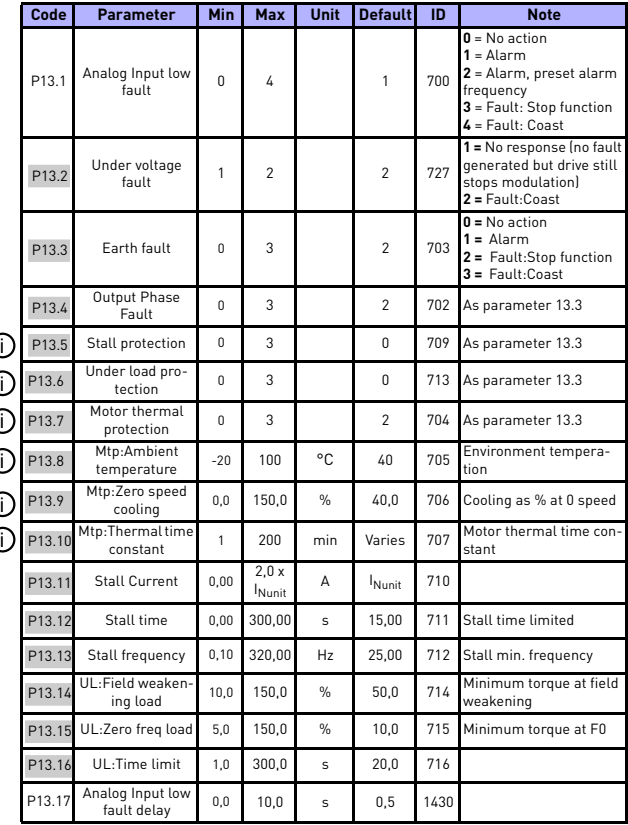

*Table 8.14: Protections*

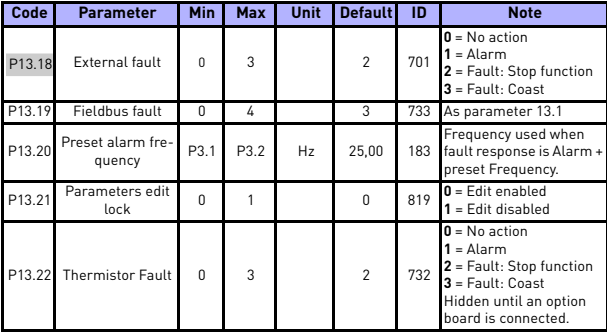

*Table 8.14: Protections*

**NOTE!** These parameters are shown, when **P17.2 = 0.**

### **8.15 Fault autoreset parameters (Control panel: Menu PAR -> P14)**

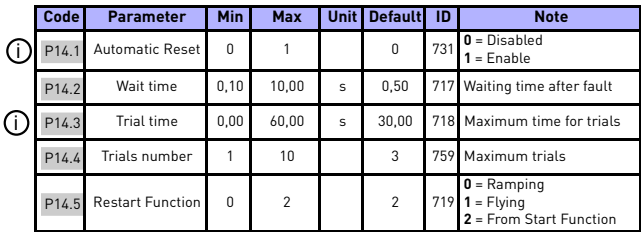

*Table 8.15: Fault autoreset parameters*

**NOTE!** These parameters are shown, when **P17.2 = 0.**

## **8.16 PID control parameters (Control panel: Menu PAR -> P15)**

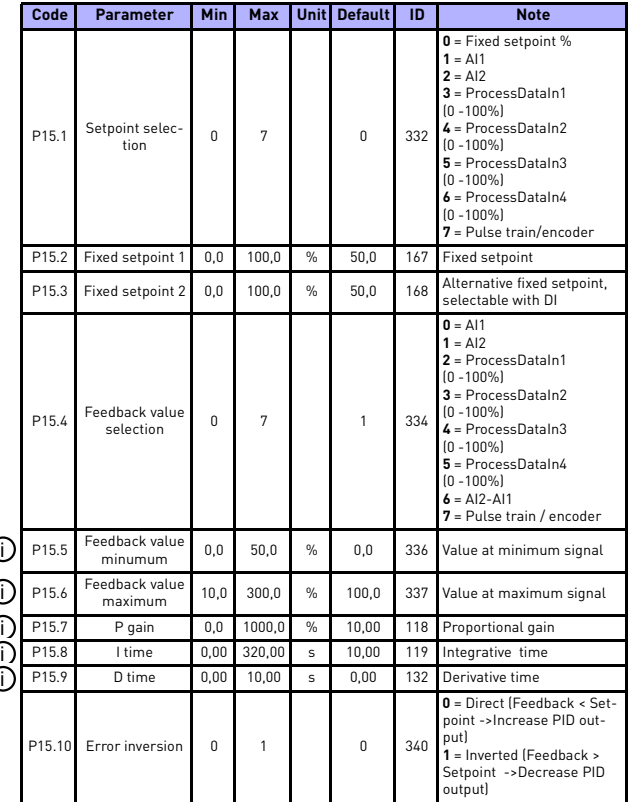

*Table 8.16: PID control parameters*

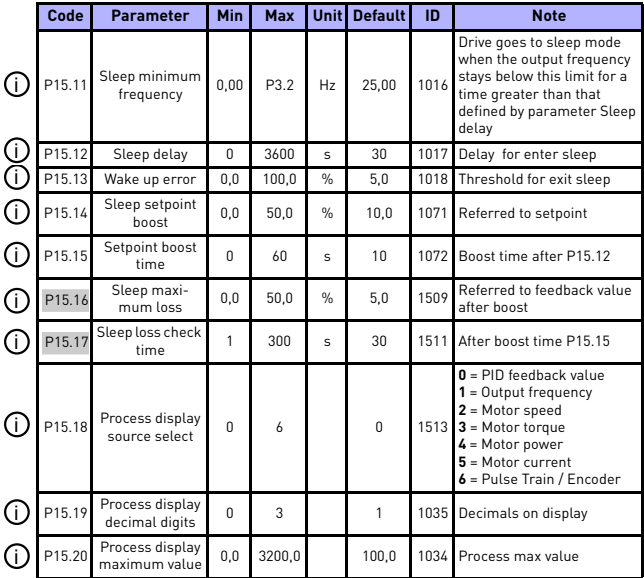

*Table 8.16: PID control parameters*

**NOTE!** These parameters are shown, when **P17.2 = 0.**

**College College** 

## **8.17 Motor Pre-heat (Control panel: Menu PAR -> P16)**

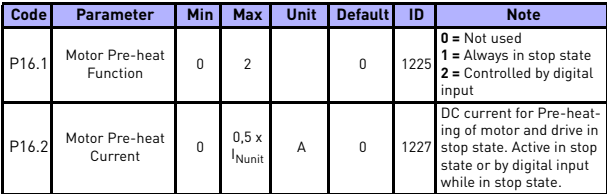

*Table 8.17: Motor Pre-heat*

## **8.18 Easy usage menu (Control panel: Menu PAR -> P17)**

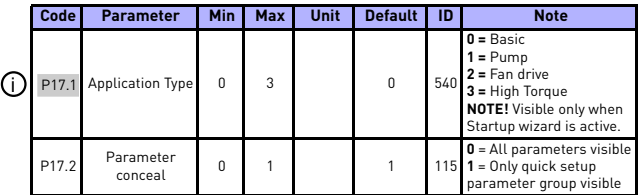

*Table 8.18: Easy usage menu parameters*

## **8.19 System parameters**

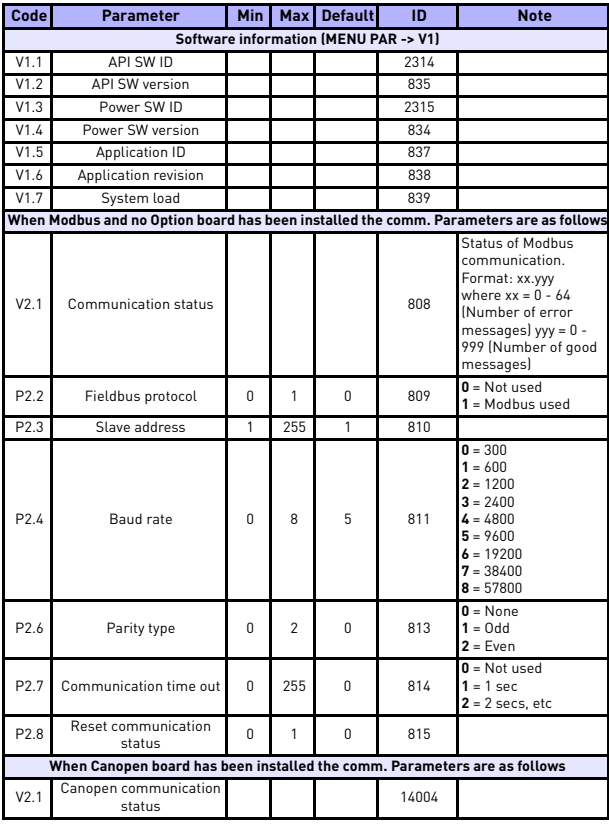

*Table 8.19: System parameters*

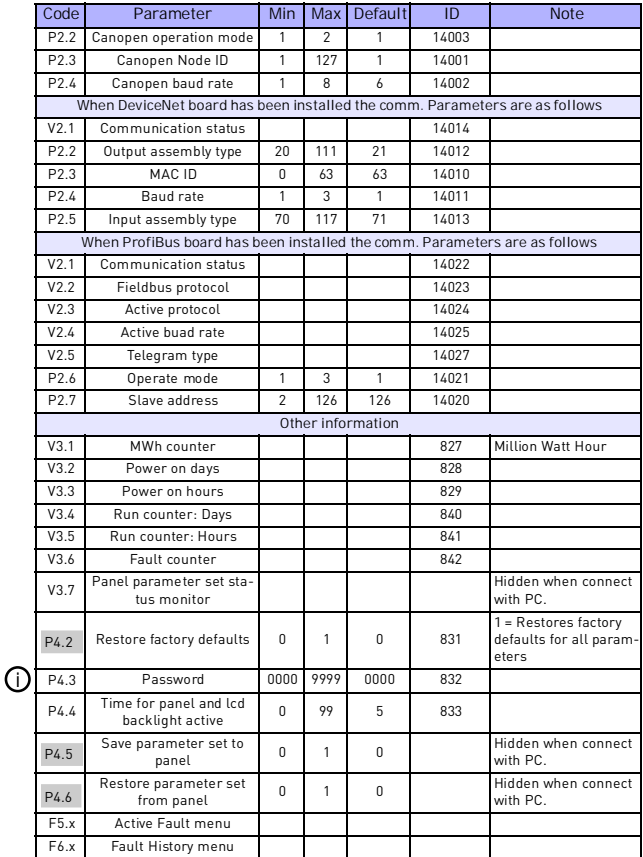

*Table 8.19: System parameters*

#### **9. PARAMETER DESCRIPTIONS**

On the next pages you can find the descriptions of certain parameters. The descriptions have been arranged according to parameter group and number.

#### **9.1 Motor settings (Control panel: Menu PAR -> P1)**

#### *1.7 CURRENT LIMIT*

This parameter determines the maximum motor current from the frequency converter. To avoid motor overload, set this parameter according to the rated current of the motor. The current limit is equal to  $(1.5 \times I_n)$  by default.

#### *1.8 MOTOR CONTROL MODE*

With this parameter the user can select the motor control mode. The selections are:

#### **0 = Frequency control:**

Drive frequency reference is set to output frequency without slip compensation. Motor actual speed is finally defined by motor load.

#### **1 = Open loop speed control:**

Drive frequency reference is set to motor speed reference. The motor speed remains the same regardless of motor load. Slip is compensated.

#### <span id="page-86-0"></span>*1.9 U / F RATIO*

There are three selections for this parameter:

#### **0 = Linear:**

The voltage of the motor changes linearly with the frequency in the constant flux area from 0 Hz to the field weakening point where the field weakening point voltage is supplied to the motor. Linear U / f ratio should be used in constant torque applications. See Figure [9.1.](#page-87-0)

This default setting should be used if there is no special need for another setting.

#### **1 = Quadratic:**

The voltage of the motor changes following a squared curve form with the frequency in the area from 0 Hz to the field weakening point where the field weakening point voltage is also supplied to the motor. The motor runs under magnetised below the field weakening point and produces less torque, power losses and electromechanical noise. Squared U / f ratio can be used in applications where torque demand of the load is proportional to the square of the speed, e.g. in centrifugal fans and pumps.

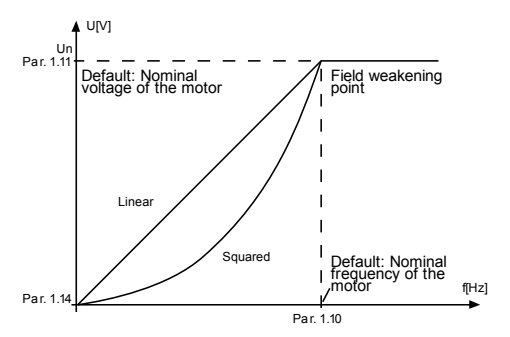

<span id="page-87-0"></span>*Figure 9.1: Linear and squared change of motor voltage*

#### **2 = Programmable U / f curve:**

The U / f curve can be programmed with three different points. Programmable U / f curve can be used if the other settings do not satisfy the needs of the application.

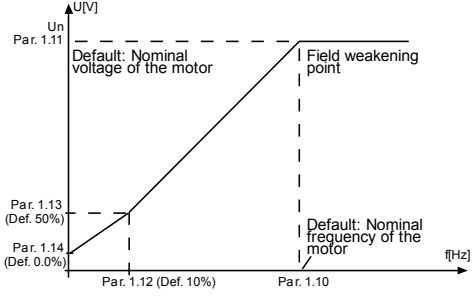

*Figure 9.2: Programmable U / f curve*

#### <span id="page-88-0"></span>*1.10 FIELD WEAKENING POINT*

The field weakening point is the output frequency at which the output voltage reaches the value set with par. 1.11.

#### *1.11 FIELD WEAKENING POINT VOLTAGE*

Above the frequency at the field weakening point, the output voltage remains at the value set with this parameter. Below the frequency at the field weakening point, the output voltage depends on the setting of the U / f curve parameters. See [parameters 1.9-1.14](#page-86-0) and Figures [9.1](#page-87-0) and [9.2.](#page-88-0)

When the parameters 1.1 and 1.2 (nominal voltage and nominal frequency of the motor) are set, the parameters 1.10 and 1.11 are automatically given the corresponding values. If you need different values for the field weakening point and the voltage, change these parameters after setting the parameters 1.1 and 1.2.

#### *1.12 U / F MIDDLE POINT FREQUENCY*

If the programmable U / f curve has been selected with the parameter 1.9, this parameter defines the middle point frequency of the curve. See Figure [9.2.](#page-88-0)

#### *1.13 U / F MIDDLE POINT VOLTAGE*

If the programmable U / f curve has been selected with the parameter 1.9, this parameter defines the middle point voltage of the curve. See Figure [9.2.](#page-88-0)

#### *1.14 ZERO FREQUENCY VOLTAGE*

This parameter defines the zero frequency voltage of the curve. See Figures [9.1](#page-87-0) and [9.2.](#page-88-0)

#### *1.15 TORQUE BOOST*

When this parameter has been activated, the voltage to the motor changes automatically with high load torque which makes the motor produce sufficient torque to start and run at low frequencies. The voltage increase depends on the motor type and power. Automatic torque boost can be used in applications with high load torque, e.g. in conveyors.

**0 =** Disabled

**1 =** Enabled

**Note:** In high torque - low speed applications - it is likely that the motor will overheat. If the motor has to run a prolonged time under these conditions, special attention must be paid to cooling the motor. Use external cooling for the motor if the temperature tends to rise too high.

**Note:** The best performance can be reached by running motor identification, see [par. 1.18.](#page-89-0)

#### *1.16 SWITCHING FREQUENCY*

Motor noise can be minimised using a high switching frequency. Increasing the switching frequency reduces the capacity of the frequency converter unit.

Switching frequency for Vacon 20: 1.5…16 kHz.

#### *1.17 BRAKE CHOPPER*

**Note!** An internal brake chopper is installed in three phase supply MI2 and MI3 size drives.

- **0 = Disable** (No brake chopper used)
- **1 = Enable: Always** (Used in Run and Stop state)
- **2 = Enable: Run state** (Brake chopper used in Run state)

When the frequency converter is decelerating the motor, the energy stored to the inertia of the motor and the load are fed into an external brake resistor, if the brake chopper has been activated. This enables the frequency converter to decelerate the load with a torque equal to that of acceleration (provided that the correct brake resistor has been selected). See separate Brake resistor installation manual.

#### <span id="page-89-0"></span>*1.18 MOTOR IDENTIFICATION*

- **0 =** Not active
- **1 =** Standstill identification

When Standstill identification is selected, the drive will perform an ID-run when it is started from selected control place. Drive has to be started within 20 seconds, otherwise identification is aborted.

The drive does not rotate the motor during Standstill identification. When ID run is ready the drive is stopped. Drive will start normally, when the next start command is given.

After end the identification, the drive need stop the start command. If control place is Keypad, user need press stop button. If control place is IO,user need put DI(Control signal) inactivate. If control place is fieldbus, user need set the control bit to 0.

The ID run improves the torque calculations and the automatic torque boost function. It will also result in a better slip compensation in speed control (more accurate RPM).

The parameters below will change after ID run successfully,

- a. P1.9 U / f ratio
- b. P1.12 U / f mid point frequency
- c. P1.13 U / f mid point voltage
- d. P1.14 Zero freq voltage
- e. P1.18 Motor identification (1->0)
- f. P1.19 Rs voltage drop

**Note!**The nameplate data of the motor has to be set BEFORE doing ID run.

#### **9.2 Start / stop setup (Control panel: Menu PAR -> P2)**

#### *2.1 REMOTE CONTROL PLACE 1 SELECTION*

With this parameter, the user can select the active control place. The selections are:

**0 =** I / O terminal (frequency reference can be selected with P3.3)

- **1 =** Fieldbus
- **2 =** Keypad

The priority order of selecting the control place is

1. PC control from Vacon live operation window

- 2. Loc / Rem button
- 3. Forced from I / O terminal

**Note:** You can select control place by pressing Loc / Rem button or with par. 2.5(Local / Remote), P2.1 will have no effect in local mode.

**Local =** Keyp ad is the control place **Remote =** I / O terminal or FieldBus

#### *2.2 START FUNCTION*

The user can select two start functions for Vacon 20 with this parameter:

#### **0 = Ramp start**

The frequency converter starts from 0 Hz and accelerates to the set frequency reference within the set acceleration time (See detailed description: ID103). (Load inertia, torque or starting friction may cause prolonged acceleration times).

#### **1 = Flying start**

With this function the drive identifies the speed of the motor and starts to the corresponding frequency immediately.

Use this mode if the motor is rotating when the start command is given. With the flying start, it is possible to ride through short mains voltage interruptions.

#### <span id="page-91-0"></span>*2.3 STOP FUNCTION*

Two stop functions can be selected in this application:

#### **0 = Coasting**

The motor coasts to a halt without control from the frequency converter after the Stop command.

#### **1 = Ramping**

After the Stop command, the speed of the motor is decelerated according to the set deceleration parameters.

If the regenerated energy is high it may be necessary to use an external braking resistor for to be able to decelerate the motor in acceptable time.

#### *2.4 I / O START STOP LOGIC*

Values 0...4 offer possibilities to control the starting and stopping of the AC drive with digital signal connected to digital inputs. CS = Control signal.

The selections including the text 'edge' shall be used to exclude the possibility of an unintentional start when, for example, power is connected, re-connected after a power failure, after a fault reset, after the drive is stopped by Run Enable (Run Enable = False) or when the control place is changed to  $1/0$  control. **The Start / Stop contact must be opened before the motor can be started.**

Accurate stop mode is that the stop time is fixed from falling edge of DI to motor stop.

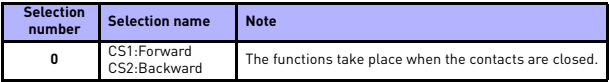

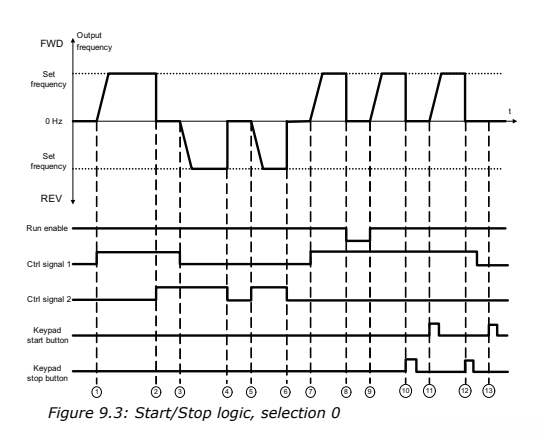

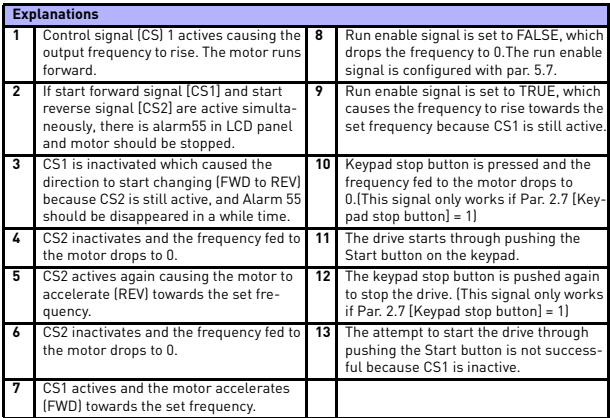

## parameter descriptions vacon • 91

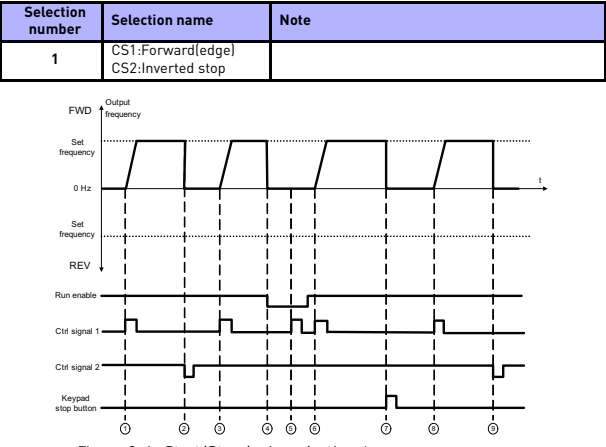

*Figure 9.4: Start/Stop logic, selection 1*

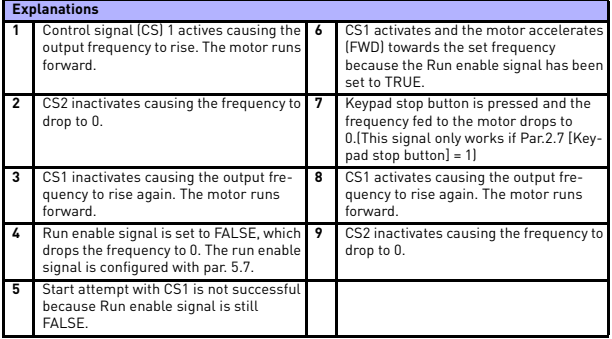

## 9

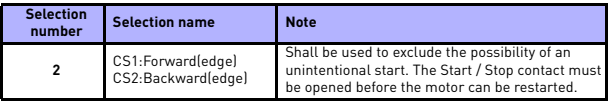

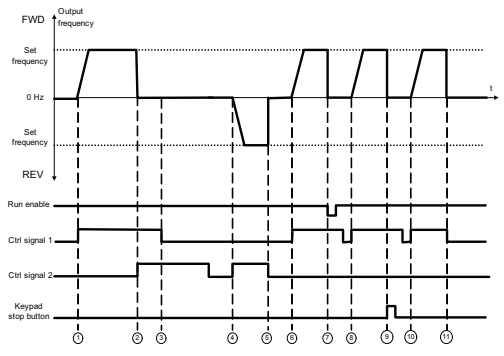

*Figure 9.5: Start/Stop logic, selection 2*

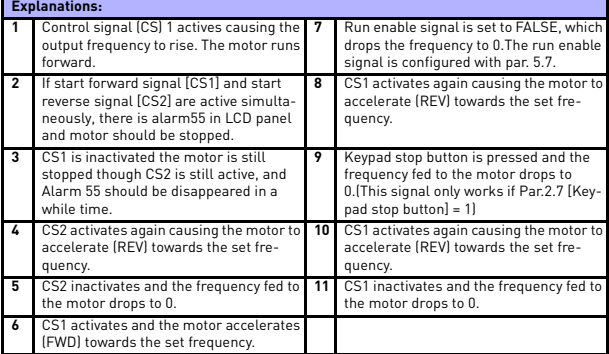

## parameter descriptions vacon • 93

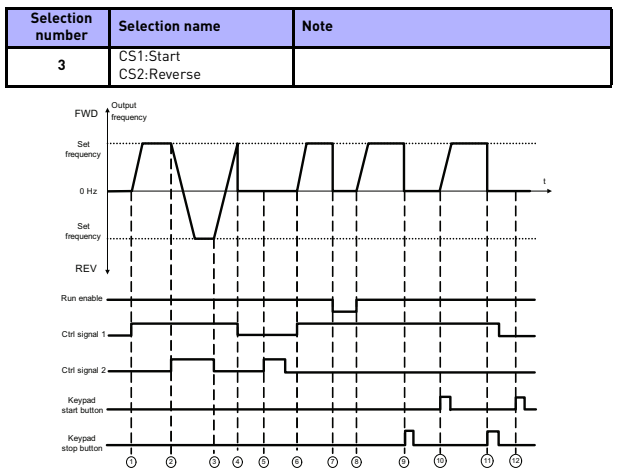

*Figure 9.6: Start/Stop logic, selection 3*

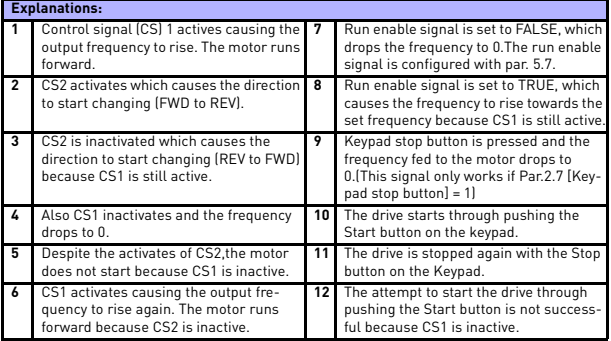

24-hour support +358 (0) 201 212 575 • Email: vacon@vacon.com

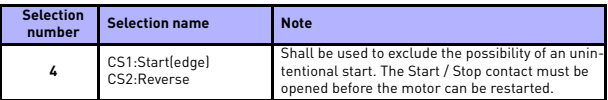

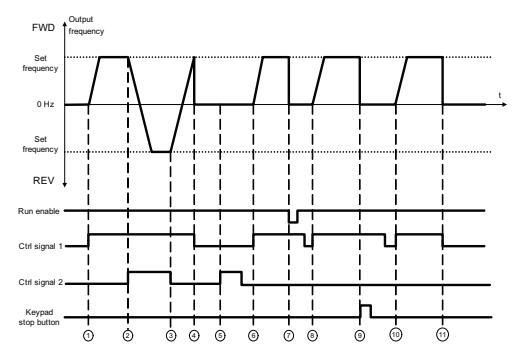

*Figure 9.7: Start/Stop logic, selection 4*

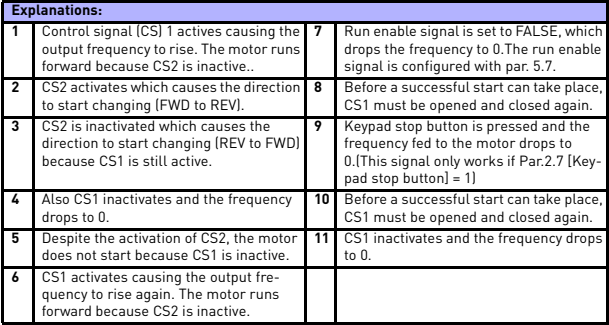

#### *2.5 LOCAL / REMOTE*

This parameter defines whether the control place of the drive is remote (I / O or FieldBus) or local.

- **0 =** Remote Control
- **1 =** Local Control

The priority order of selecting control place is

- 1. PC control from Vacon live operation window
- 2. Loc / Rem button
- 3. Forced from I / O terminal

**College College** 

#### **9.3 Frequency references (Control panel: Menu PAR -> P3)**

#### *3.3 REMOTE CONTROL PLACE 1 FREQUENCY REFERENCE SELECTION*

It defines the selected frequency reference source when the drive is controlled by the I / O terminal. A second reference source is programmable in par. 3.12.

- **1 =** Preset speed 0
- **2 =** Keypad reference
- **3 =** Fieldbus Reference
- $4 = \Delta$ 11
- $5 = \Delta12$
- $f = P \cap$
- $7 = \Delta 11 + \Delta 12$
- **8 =** Motor potentiometer
- **9 =** Pulse train / Encoder

#### *3.4 - 3.11 PRESET SPEEDS 0 - 7*

Preset speed 0 is used as frequency reference when P3.3 = 1.

Preset speeds 1 - 7 can be used to determine frequency references that are applied when appropriate combinations of digital inputs are activated. Preset speeds can be activated from digital inputs despite of the active control place.

Parameter values are automatically limited between the minimum and maximum frequencies. (par. 3.1, 3.2).

| <b>Speed</b>   | Preset<br>speed B2 | <b>Preset</b><br>speed B1 | <b>Preset</b><br>speed B0 |
|----------------|--------------------|---------------------------|---------------------------|
| Preset speed 1 |                    |                           |                           |
| Preset speed 2 |                    | x                         |                           |
| Preset speed 3 |                    | x                         |                           |
| Preset speed 4 | Y                  |                           |                           |
| Preset speed 5 | x                  |                           |                           |
| Preset speed 6 | X                  | x                         |                           |
| Preset speed 7 |                    |                           |                           |

*Table 9.1: Preset speeds 1 - 7*

## *3.13 MOTOR POTENTIOMETER RAMP*

### *3.14 MOTOR POTENTIOMETER RESET*

P3.13 is the speed variation ramp when motor potentiometer reference is increased or decreased.

P3.14 tells under which circumstances the potentiometers reference should be reset and start over from 0 Hz.

- **0** = No reset
- **1** = Reset at stop and power down
- **2** = Reset at power down

P5.12 and P5.13 sets which digital inputs increase and decrease the motor potentiometers reference.

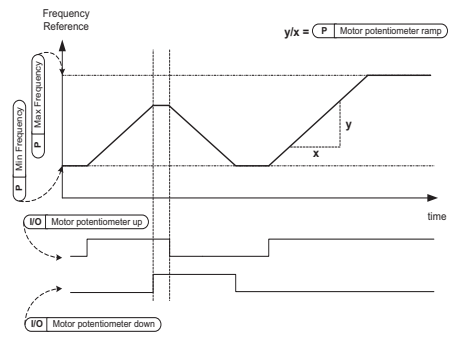

*Figure 9.8: The change of motor potentiometers reference*

#### **9.4 Ramps & brakes setup (Control panel: Menu PAR -> P4)**

#### *4.1 RAMP S-SHAPE*

The start and end of the acceleration and deceleration ramp can be smoothed with this parameter. Setting value 0 gives a linear ramp shape which causes acceleration and deceleration to act immediately to the changes in the reference signal.

Setting value 0.1…10 seconds for this parameter produces an S-shaped acceleration/deceleration. The acceleration and deceleration times are determined with parameters 4.2 and 4.3.

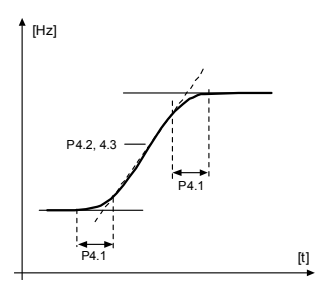

*Figure 9.9: S-shaped acceleration/deceleration*

- <span id="page-101-0"></span>*4.2 ACCELERATION TIME 1*
- *4.3 DECELERATION TIME 1*
- *4.4 RAMP S-SHAPE 2*
- *4.5 ACCELERATION TIME 2*
- *4.6 DECELERATION TIME 2*

These limits correspond to the time required for the output frequency to accelerate from the zero frequency to the set maximum frequency, or to decelerate from the set maximum frequency to zero frequency.

The user can set two different acceleration/deceleration time and set two different ramp s-shape for one application.The active set can be selected with the selected digital input (par. 5.11).

#### *4.7 FLUX BRAKING*

Instead of DC braking, flux braking is a useful form of braking with motors of max. 15 kW.

When braking is needed, the frequency is reduced and the flux in the motor is increased, which in turn increases the motor's capability to brake. Unlike DC braking, the motor speed remains controlled during braking.

**0 =** Off

**1 =** Deceleration

**2 =** Chopper

**3 =** Full Mode

**Note**: Flux braking converts the energy into heat at the motor, and should be used intermittently to avoid motor damage.

#### *4.10 STOP DC CURRENT TIME*

Determines if braking is ON or OFF and the braking time of the DC-brake [when the motor is stopping. The function of the DC-brake depends on the stop](#page-91-0)  function, par. 2.3.

**0 =** DC brake is not active

**>0 =** DC brake is active and its function depends on the Stop function,

[\(par. 2.3\). The DC braking time is determined with this parameter.](#page-91-0)

#### **Par. 2.3 = 0 (Stop function = Coasting):**

After the stop command, the motor coasts to a stop without control from the frequency converter.

With the DC injection, the motor can be electrically stopped in the shortest possible time, without using an optional external braking resistor.

The braking time is scaled by the frequency when the DC-braking starts. If the frequency is greater, or equal to the nominal frequency of the motor, the set value of parameter 4.10 determines the braking time. For example, when the frequency is 10% of the nominal, the braking time is 10% of the set value of parameter 4.10.

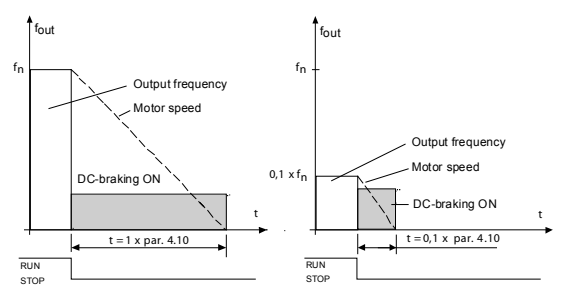

*Figure 9.10: DC-braking time when Stop mode = Coasting*

#### **Par. 2.3 = 1 (Stop function = Ramp):**

After the Stop command, the speed of the motor is reduced according to the set deceleration parameters, if the inertia of the motor and load allows that, to the speed defined with parameter 4.11, where the DC-braking starts.

<span id="page-103-1"></span>The braking time is defined with parameter 4.10. See Figure [9.11.](#page-103-0)

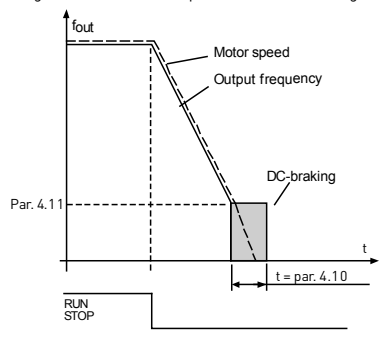

<span id="page-103-0"></span>*Figure 9.11: DC-braking time when Stop mode = Ramp*

#### *4.11 STOP DC CURRENT FREQUENCY*

It is the output frequency at which the DC-braking is applied.

#### *4.12 START DC CURRENT TIME*

DC-brake is activated when the start command is given. This parameter defines the time of the DC-braking. After the brake is released, the output frequency increases according to the set start function by par. 2.2.

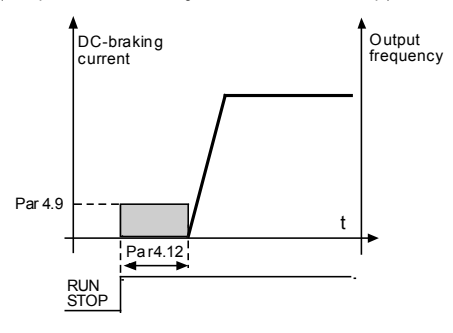

*Figure 9.12: DC braking time at start*

- *4.15 EXTERNAL BRAKE: OPEN DELAY*
- *4.16 EXTERNAL BRAKE: OPEN FREQUENCY LIMIT*
- *4.17 EXTERNAL BRAKE: CLOSE FREQUENCY LIMIT*
- *4.18 EXTERNAL BRAKE: CLOSE FREQUENCY LIMIT IN REVERSE*
- *4.19 EXTERNAL BRAKE: OPEN / CLOSE CURRENT LIMIT*

External brake control is used for controlling a mechanical brake on the motor by digital / relay output by selecting value 12 for parameters P8.1, P8.2 or P8.3. Brake is closed while relay is open and vice versa.

#### **Opening brake conditions:**

There are three different conditions for opening the brake, all must be true, if used.

- 1. The Open frequency limit (P4.16) must be reached.
- 2. When the Opening frequency limit has been reached the Open delay (P4.15) must also elapse. Note! The output frequency is held at the Open frequency limit until this.
- 3. When the two previous conditions are reached. The brake will open if the output current is higher than the current limit.(P4.19)

24-hour support +358 (0) 201 212 575 • Email: vacon@vacon.com

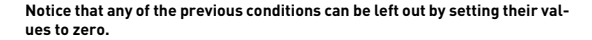

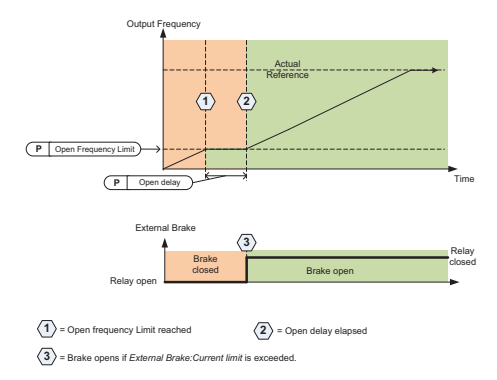

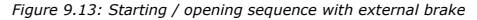

#### **Closing brake conditions:**

There are 2 conditions for closing the brake again. It's enough that one is true for the brake to close.

1. If there is no run command active and output frequency goes below Close frequency limit (P4.17) or Close frequency limit in reverse (P4.18), depending on direction of rotation.

OR

2. Output current has gone below Current limit.(P4.19)

#### **9.5 Digital inputs (Control panel: Menu PAR -> P5)**

These parameters are programmed using the FTT-method (Function To Terminal), where you have a fixed input or output that you define a certain function for. You can also define more than one function to a digital input, e.g. Start signal 1 and Preset Speed B1 to DI1.

The selections for these parameters are:

**0 =** Not used **1 =** DI1 **2 =** DI2 **3 =** DI3 **4 =** DI4 **5 =** DI5  $f = D16$ 

# <span id="page-106-0"></span>*5.1 I / O CTRL SIGNAL 1*

### *5.2 I / O CTRL SIGNAL 2*

P5.1 and P5.2 : See P2.4 (I/O start stop logic) for function

#### *5.3 REVERSE*

The digital input only active when P2.4 (I/O Start stop logic) =1

The motor will run in reverse when the rising edge of P5.3 is happened.

- <span id="page-106-1"></span>*5.4 EXTERNAL FAULT CLOSE*
- *5.5 EXTERNAL FAULT OPEN*
- *5.6 FAULT RESET*
- *5.7 RUN ENABLE*
- *5.8 PRESET SPEED B0*
- *5.9 PRESET SPEED B1*
- *5.10 PRESET SPEED B2*

#### *5.11 RAMP TIME 2 SELECTION*

Contact open: Acceleration / Deceleration time 1 and Ramp S-shape selected

Contact closed: Acceleration / Deceleration time 2 and Ramp S-shape2 selected

[Set Acceleration / Deceleration times with parameters 4.2 and 4.3 and the al](#page-101-0)[ternative ramp times with 4.4 and 4.5.](#page-101-0)

Set Ramp S-shape with Par. 4.1 and the alternative Ramp S-shape2 with Par. 4.4

- <span id="page-106-2"></span>*5.12 MOTOR POTENTIOMETER UP*
- *5.13 MOTOR POTENTIOMETER DOWN*
- *5.14 REMOTE CONTROL PLACE 2*

#### *5.15 REMOTE CONTROL PLECE FREQ REFERENCE 2 5.16 PID SETPOINT 2*

Digital input high activates setpoint 2 (P15.3), when P15.1=0.

#### <span id="page-107-0"></span>*5.17 MOTOR PREHEAT ACTIVE*

Digital input high activates the Motor preheat function (if P16.1 = 2) which feeds DC-Current to the motor in stop state.

#### **9.6 Analogue inputs (Control panel: Menu PAR -> P6)**

# <span id="page-107-2"></span>*6.4 AI1 FILTER TIME*

#### *6.8 AI2 FILTER TIME*

This parameter, given a value greater than 0, activates the function that filters out disturbances from the incoming analogue signal.

Long filtering time makes the regulation response slower. See Figure [9.14](#page-107-3).

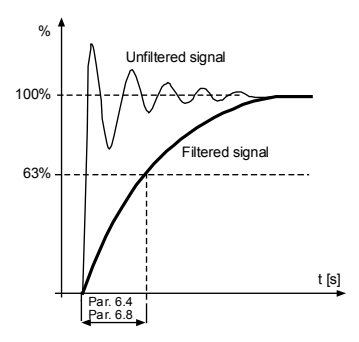

*Figure 9.14: AI1 and AI2 signal filtering*

#### <span id="page-107-3"></span><span id="page-107-1"></span>*6.2 AI1 CUSTOM MINIMUM*

- *6.3 AI1 CUSTOM MAXIMUM*
- *6.6 AI2 CUSTOM MINIMUM*

### *6.7 AI2 CUSTOM MAXIMUM*

These parameters set the analogue input signal for any input signal span from -100 to 100%.
### **9.7 Pulse train / Encoder (Control panel: Menu PAR -> P7)**

# *7.1 MIN PULSE FREQUENCY*

### *7.2 MAX PULSE FREQUENCY*

Minimum and maximum pulse frequency correspond to a signal value of 0% and 100% respectively. Frequencies over Max pulse frequency are handled as constant 100% and below Min pulse frequency as constant 0%. The signal value of range 0 - 100% is shown in monitor value V2.7 and can be used as PID Controller feedback, or scaled to frequency with parameters P7.3 and P7.4, and used as frequency reference.

# *7.3 FREQ REF AT MIN PULSE FREQUENCY*

#### *7.4 FREQ REF AT MAX PULSE FREQUENCY*

Pulse train/Encoder signal with range 0-100% and scaled by parameter P7.1 and P7.2, which can be used as frequency reference by telling what frequency corresponds to 0% and 100% with parameters P7.3 and P7.4 respectively. Then it can be selected as frequency reference for Remote control place.

### *7.5 ENCODER DIRECTION*

It is possible to also take direction information from the encoder

**0 =** Disable

**1=** Enable/Normal

**2 =** Enable/Inverted

### *7.6 ENCODER PULSES / REVOLUTION*

Encoder pulses per revolution can be set in case an encoder is used, which is used to record the count of encoder per round. In this case monitor value V2.8 will show the actual rpm of the encoder.

Maximum pulse frequency is 10 kHz. It means that a 256 pulse per round encoder would allow shaft speeds up to  $2300$  rpm.  $(60*10000/256 = 2343)$ 

### *7.7 CONFIG DI5 AND DI6*

- **0 =** DI5 and DI6 are for normal digital input
- **1 =** DI6 is for pulse train
- **2 =** DI5 and DI6 are for encoder frequency mode

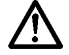

**When using pulse train / encoder input, the DI5 and DI6 has to be set to - Not Used**

# **9.8 Digital outputs (Control panel: Menu PAR -> P8)**

- *8.1 RO1 SIGNAL SELECTION*
- *8.2 RO2 SIGNAL SELCETION*
- *8.3 DO1 SIGNAL SELCETION*

| <b>Setting</b>                | <b>Signal content</b>                                                                                            |  |  |
|-------------------------------|----------------------------------------------------------------------------------------------------|--|--|
| $0 = Not used$                | Output is not in operation.                                                                                      |  |  |
| $1 =$ Ready                   | The frequency converter is ready to operate.                                                                     |  |  |
| $2 = Run$                     | The frequency converter operates (motor is running).                                                             |  |  |
| $3 = Fault$                   | A fault trip has occurred.                                                                                       |  |  |
| $4$ = Fault inverted          | A fault trip has not occurred.                                                                                   |  |  |
| $5 =$ Warning                 | A warning is active.                                                                                             |  |  |
| $6 =$ Reversed                | The reverse command has been selected, output fre-<br>quency to the motor is negative.                           |  |  |
| $7 = At speed$                | The output frequency has reached the set reference.                                                              |  |  |
| $8$ = Motor regulator active  | Each of motoring current regulator, generating current<br>reg., over voltage reg., under voltage reg. is active. |  |  |
| $9 = FR$ Control Word $R13$   | Output can be controlled with B13 in the fieldbus control<br>word.                                               |  |  |
| $10 = FR$ Control Word $R14$  | Output can be controlled with B14 in the fieldbus control<br>word.                                               |  |  |
| $11 = FR$ Control Word $R15$  | Output can be controlled with B15 in the fieldbus control<br>word.                                               |  |  |
| 12 = Output frequency superv. | Output frequency is over / under the limits, set with<br>parameters P12.1 and P12.2.                             |  |  |
| 13 = Output torque superv.    | Motor torque is over/under the limit, se t with parameter<br>P12.3 and P12.4                                     |  |  |
| 14 = Unit temperature superv. | Unit temperature is over / under the limits, set with<br>parameters P12.5 and P12.6.                             |  |  |
| 15 = Analoque input superv.   | Analoque inputs set with parameter P12.7 is over / under<br>the limits, set in P12.8 and P12.9.                  |  |  |
| 16 = Preset Speed Active      | Preset speeds are activated through digital inputs.                                                              |  |  |
| $17 =$ External Brake control | External Brake control. Closed = Brake open,<br>Open = Brake closed.                                             |  |  |
| 18 = Keypad control active    | Keypad is set as the current control place.                                                                      |  |  |
| $19 = 1/0$ control active     | I / 0 is set as the current control place.                                                                       |  |  |

*Table 9.2: Output signals via RO1, RO2 and DO1*

### **9.9 Analogue outputs (Control panel: Menu PAR -> P9)**

### *9.1 ANALOG OUTPUT SIGNAL SELECTION*

- **0 =** Not used
- **1** = Output frequency  $[0 f_{\text{max}}]$
- **2**  $=$  Output current  $[0 I_{\text{nMotor}}]$
- $3$  **=** Motor torque  $[0 T_{nMotor}]$
- **4 =** PID output (0 100%)
- $5$  **=** Frequency reference  $[0 f_{max}]$
- $6$  **=** Motor speed  $[0 n_{max}]$
- **7**  $=$  Motor power  $[0 P_{nMotor}]$
- $8$  = Voltage  $[0 U_{nMotor}]$
- **9 =** DC-link Voltage (0 1000V)
- **10 =** Process Data In1 (0 10000)
- **11 =** Process Data In2 (0 10000)
- **12 =** Process Data In3 (0 10000)
- **13 =** Process Data In4 (0 10000)
- **14 =** Test 100%

### *9.2 ANALOG OUTPUT MINIMUM*

**0 =** 0 V / 0 mA  $1 = 2 V / 4 mA$ 

### **9.10 Fieldbus Data-Mapping (Control panel: Menu PAR -> P10)**

### *10.1 FB DATA OUT 1 SELECTION*

Parameter couples read only variables to output process data 1.

- **0 =** Frequency reference
- **1 =** Output reference
- **2 =** Motor speed
- **3 =** Motor current
- **4 =** Motor voltage
- **5 =** Motor torque
- **6 =** Motor power
- **7 =** DC link voltage
- **8 =** Active fault code
- **9 =** Analogue AI1
- **10 =** Analogue AI2
- **11 =** Digital input state
- **12 =** PID feedback value
- **13 =** PID setpoint
- **14 =** Pulse train / encoder input(%)
- **15 =** Pulse train / encoder pulse()
- *10.2 FB DATA OUT 2 SELECTION*
- *10.3 FB DATA OUT 3 SELECTION*
- *10.4 FB DATA OUT 4 SELECTION*
- *10.5 FB DATA OUT 5 SELECTION*
- *10.6 FB DATA OUT 6 SELECTION*
- *10.7 FB DATA OUT 7 SELECTION 10.8 FB DATA OUT 8 SELECTION*
- 
- *10.9 AUX CW DATA IN SELECTION*

Parameter defines the input process data coupled to Aux Control Word.

**0 =** Not used **1 =** PDI1 **2 =** PDI2 **3 =** PDI3 **4 =** PDI4 **5 =** PDI5

### **9.11 Prohibited Frequencies (Control panel: Menu PAR -> P11)**

- *11.1 PROHIBIT FREQUENCY RANGE 1: LOW LIMIT*
- *11.2 PROHIBIT FREQUENCY RANGE 1: HIGH LIMIT*
- *11.3 PROHIBIT FREQUENCY RANGE 2: LOW LIMIT*
- *11.4 PROHIBIT FREQUENCY RANGE 2: HIGH LIMIT*

Two skip frequency regions are available if there is a need to avoid certain frequencies because of e.g. mechanical resonance. In this case the actual frequency reference sent to the motor control will be kept out of these ranges according to the example below, where one range is in use.

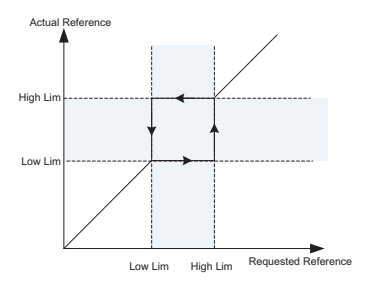

*Figure 9.15: Frequency Range*

### **9.12 Protections (Control panel:Menu Par->P13)**

### *13.5 STALL PROTECTION*

- **0 =** No action
- **1 =** Alarm
- **2 =** Fault, stop function
- **3 =** Fault, coast

The motor stall protection protects the motor from short time overload situations such as one caused by a stalled shaft. The stall current is  $I_{nMotor}$ <sup>\*</sup>1.3, stall time 15 seconds and stall frequency limit 25 Hz . If the current is higher than the limit and output frequency is lower than the limit, the stall state is true and the drive reacts according to this parameter. There is actually no real indication of the shaft rotation.

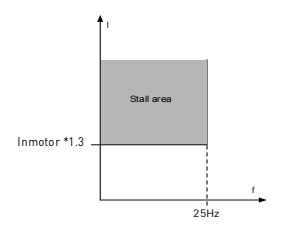

*Figure 9.16: Stall characteristics*

### *13.6 UNDER LOAD PROTECTION*

- **0 =** No action
- **1 =** Alarm
- **2 =** Fault, stop function
- **3 =** Fault, coast

The purpose of the motor underload protection is to ensure that there is load on the motor when the drive is running. If the motor loses its load there might be a problem in the process, e.g. a broken belt or a dry pump.

The underload protection time limit is 20 seconds, which is the maximum time allowed for an underload state to exist before causing a trip according to this parameter.

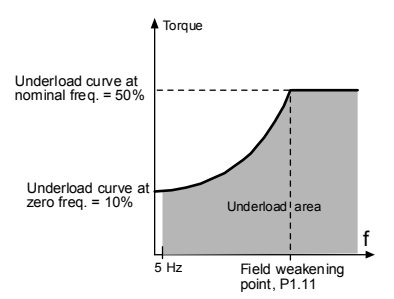

*Figure 9.17: Underload protection*

### *13.7 MOTOR THERMAL PROTECTION*

**0 =** No action

**1 =** Alarm

**2 =** Fault, stop function

**3 =** Fault, coast

If tripping is selected the drive will stop and activate the fault stage, if the temperature of the motor becomes too high. Deactivating the protection, i.e. setting parameter to 0, will reset the thermal model of the motor to 0%.

The motor thermal protection is to protect the motor from overheating. The drive is capable of supplying higher than nominal current to the motor. If the load requires this high current there is a risk that the motor will be thermally overloaded. This is the case especially at low frequencies. At low frequencies the cooling effect of the motor is reduced as well as its capacity. If the motor is equipped with an external fan the load reduction at low speeds is small.

The motor thermal protection is based on a calculated model and it uses the output current of the drive to determine the load on the motor.

The motor thermal protection can be adjusted with parameters. The thermal current  $I<sub>T</sub>$  specifies the load current above which the motor is overloaded. This current limit is a function of the output frequency.

### **CAUTION! The calculated model does not protect the motor if the airflow to the motor is reduced by blocked air intake grill.**

### *13.8 MTP:AMBIENT TEMPERATURE*

When the motor ambient temperature must be taken into consideration, it is recommended to set a value for this parameter. The value can be set between -20 and 100 degrees Celsius.

### *13.9 MTP:ZERO SPEED COOLING*

The cooling power can be set between 0 - 150.0% x cooling power at nominal frequency. See Figure [9.18.](#page-115-0)

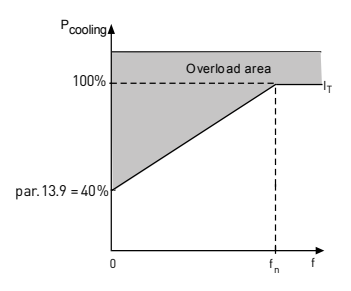

*Figure 9.18: Motor cooling power*

### <span id="page-115-0"></span>*13.10 MTP:THERMAL TIME CONSTANT*

This time can be set between 1 and 200 minutes.

This is the thermal time constant of the motor. The bigger the motor, the longer the time constants. The time constant is the time within which the calculated thermal model has reached 63% of its final value.

The motor thermal time is specific to the motor design and it varies between different motor manufacturers.

If the motor's t6-time (t6 is the time in seconds the motor can safely operate at six times the rated current) is known (given by the motor manufacturer) the time constant parameter can be set basing on it. As a rule of thumb, the motor thermal time constant in minutes equals to 2 x t6. If the drive is in stop state the time constant is internally increased to three times the set parameter value. See also Figure [9.19.](#page-116-0)

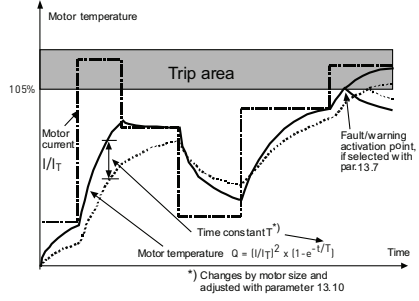

<span id="page-116-0"></span>*Figure 9.19: Motor temperature calculation*

### **9.13 Automatic reset (Control panel: Menu PAR -> P14)**

### *14.1 AUTOMATIC RESET*

Activate the Automatic reset after fault with this parameter.

**NOTE:** Automatic reset is allowed for certain faults only.

- Fault: **1**. Under voltage
	- **2**. Over voltage
	- **3**. Over current
	- **4**. Motor temperature
	- **5**. Under load

### *14.3 TRIAL TIME*

The Automatic restart function restarts the frequency converter when the faults have disappeared and the waiting time has elapsed.

The time count starts from the first autoreset. If the number of faults occurring during the trial time exceeds three, the fault state becomes active. Otherwise the fault is cleared after the trial time has elapsed and the next fault starts the trial time count again. See Figure [9.20](#page-117-0).

If a single fault remains during the trial time, a fault state is true.

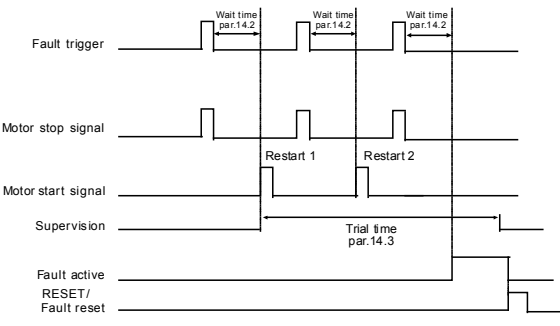

Autoreset function: (Trials = 2)

<span id="page-117-0"></span>*Figure 9.20: Example of Automatic restarts with two restarts*

### **9.14 PID control parameters (Control panel: Menu PAR -> P15)**

### *15.7 P GAIN*

This parameter defines the gain of the PID controller. If the value of the parameter is set to 100%, a change of 10% in the error value causes the controller output to change by 10%.

### *15.8 PID CONTROLLER I-TIME*

This parameter defines the integration time of the PID controller. If this parameter is set to 1,00 second, the controller output is changed by a value corresponding to the output caused from the gain every second. (Gain\*Error)/s.

### *15.9 PID CONTROLLER D-TIME*

This parameter defines the derivative time of the PID controller. If this parameter is set to 1,00 second, a change of 10% in the error value causes the controller output to change by 10%.

### *15.5 FEEDBACK VALUE MINIMUM*

### *15.6 FEEDBACK VALUE MAXIMUM*

This parameter sets the minimum and maximum scaling points for feedback value.

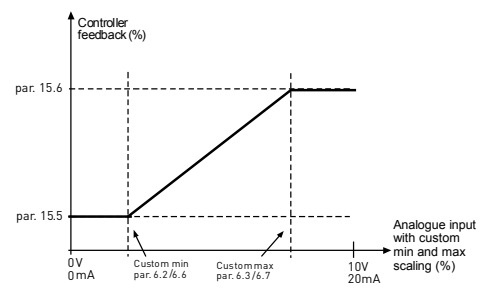

*Figure 9.21: Feedback minimum and maximum*

### *15.11 SLEEP MIN FREQUENCY*

# *15.12 SLEEP DELAY*

# *15.13 WAKE-UP ERROR*

This function will put the drive into sleep mode if the frequency stays below the sleep limit for a longer time than that set with the Sleep Delay (P15.12). This means that the start command remains on, but the run request is turned off. When the actual value goes below, or above, the wake-up error depending on the set acting mode the drive will activate the run request again if the start command is still on.

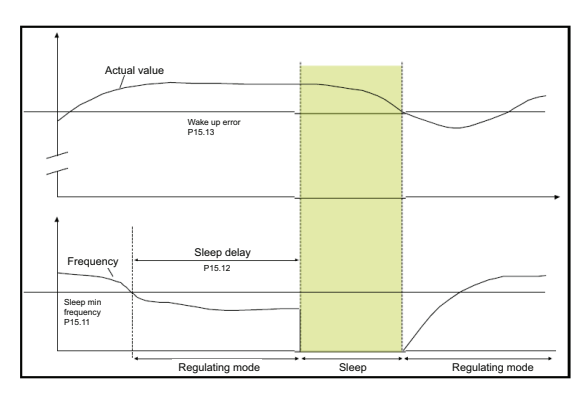

*Figure 9.22: Sleep min frequency, Sleep delay,Wake-up error*

- Some parameters like P15.16 seem to lack description in the manual, I think it would be good to review the parameter descriptions against the parameter list.
- System menu seem to lack description, e.g. the password procedure required some practicing to find out how it is to be used
- In page 53 with wiring examples the DI source is maybe not needed as the DI source wiring is already shown in the general wiring schematic on the previous page

# *15.14 SLEEP SETPOINT BOOST*

# *15.15 SETPOINT BOOST TIME*

# *15.16 SLEEP MAX LOSS*

# *15.17 SLEEP LOSS CHECK TIME*

These parameters manage a more complex sleep sequence. After the time in P15.12, the setpoint is increased of the term in P15.14, for the time in P15.15. This will cause a higher output frequency.

Frequency reference is then forced at minimum frequency and the feedback value is sampled.

If the variation on the feedback value stays then lower than P15.16 for the time in P15.17, the drive will enter sleep condition.

If this sequence is not needed, then program  $P15.14 = 0\%$ ,  $P15.15 = 0$  s,  $P15.16$  $= 50\%$ . P15.17 = 1 s.

### *15.18 PROCESS DISPLAY SOURCE*

Monitor V4.5 can show a process value, proportional to a variable measured by the drive. Source variables are:

- **0** = PID feedback value (max: 100%)
- **1** = Output frequency (max: fmax)
- **2** = Motor speed (max: nmax)
- **3** = Motor torque (max: Tnom)
- **4** = Motor power (max: Pnom)
- **5** = Motor current (max: Inom)
- **6** = Pulse train/ Encoder (max: 100%)

### *15.19 PROCESS DISPLAY DECIMAL DIGITS*

Number of decimals shown on monitor V4.5 and also on parameter P15.20

### *15.20 PROCESS DISPLAY MAX VALUE*

Value shown on V4.5 when source variable is at its maximum. Proportionality is kept if source overtakes the maximum.

### **9.15 Application setting (Control panel: Menu PAR->P17)**

### *17.1 DRIVE SETUP*

With this parameter you can easily set up your drive for four different applications.

**Note!** This parameter is only visible when the Startup Wizard is active. The startup wizard will start in first power-up. It can also be started as follows. See the figures below.

**NOTE! Running the startup wizard will always return all parameter settings to their factory defaults!**

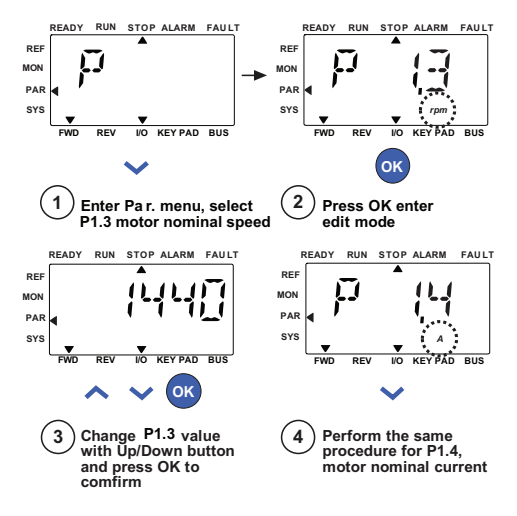

*Figure 9.23: Startup wizard*

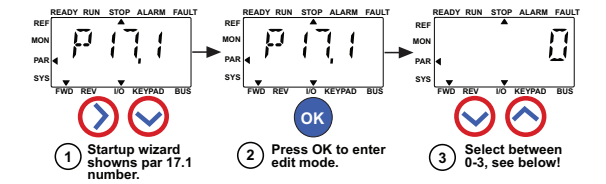

**Selections:**

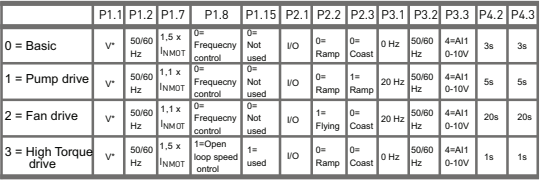

\*Same as drive voltage, except in 115V drives

this value is 230V

**Parameters affected:**

P1.1 Motor Un (V) P1.2 Motor fn (Hz)

P1.7 Current limit (A)

- 
- P1.15 Torque boost
- P2.1 Control place P2.2 Start function
- P2.3 Stop function P3.2 Max frequency

P1.8 Motor control mode P3.3 I/O reference P3.1 Min frequency

P4.2 Acc. time (s)

P4.3 Dec time (s)

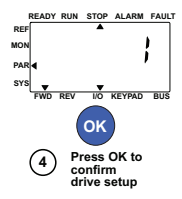

*Figure 9.24: Drive setup*

### **9.16 System parameter**

### *4.3 PASSWORD*

VACON20 API provides password function that is used when changing parameter value.

Inside PAR or SYS menu the selected parameter symbol and its value are alternating in the display. The single OK button pressing causes entering to the parameter value change mode.

If password protection is ON, user is asked to enter the right password (defined with parameter P4.3) and press OK button before editing value is possible. The password consists of four digit numbers, factory default value is 0000 = Password Disabled. Editing of all the parameters (including System parameters) is prohibited if the correct password has not been entered. If wrong password is entered, pressing OK button causes return to the main level.

### **Password Parameters:**

VACON20 API has one password parameter P4.3 "Password";

Parameter P4.3 is a 4 digit number. Factory default will be 0000 = Password disabled;

Any other value than 0000 will enable the password and it is not possible tochange parameters. In this status all parameters are visible;

When navigate to Parameter P4.3, show "PPPP" as a parameter value if password has been set.

#### **Activating a password:**

Navigate to Parameter P4.3; Press OK button; Cursor (lowest horizontal segment) of the very left digit flashes; Select first digit of password by using UP and DOWN key; Press RIGHT button; Cursor of the second digit flashes; Select second digit of password by using UP and DOWN key; Press RIGHT button; Cursor of the third digit flashes; Select third digit of password by using UP and DOWN key; Press RIGHT button; Cursor of the fourth digit flashes: Select fourth digit by using UP and DOWN key; Press OK button --> the cursor of the first digit flashes;

Repeat insertion of password; Press OK button --> password is locked; In case of different values for the two passwords: display Fault; Press OK button --> repeat password a second time; To interrupt insertion of Password --> Press BACK / RES.

### **Disabling a password:**

 Insert the actual password --> Press OK --> Password is automatically set to  $nnn.$ 

All parameters can then freely be changed;

To enable password again --> see 'Activating a password' procedure.

#### **Change of one parameter:**

User tries to change a parameter value when password is enabled --> display PW; Press OK button; Cursor (lowest horizontal segment) of the very left digit flashes: Select first digit of password by using UP and DOWN key; Press RIGHT button; Cursor of the second digit flashes; Select second digit of password by using UP and DOWN key; Press RIGHT button; Cursor of the third digit flashes; Select third digit of password by using UP and DOWN key: Press RIGHT button; Cursor of the fourth digit flashes: Select fourth digit by using UP and DOWN key; Press OK button; Current value of parameter to be changed will be display; Change parameter value as normal; Press OK --> New parameter value will be stored and Password is enabled again; For changing another parameter the procedure has to be repeated; In the case of wanting to change multiple parameters it is of advantage to set P4.3 to 0000; After the change of the parameter values password has to be activated again;  **Forgotten password:** 

Follow procedure "Disabling a password" and select 6020 as actual password.

### **9.17 Modbus RTU**

Vacon 20 has a built-in Modbus RTU bus interface. The signal level of the interface is in accordance with the RS-485 standard.

The built-in Modbus connection of Vacon 20 supports the following function codes:

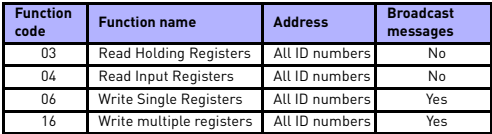

*Table 9.3: Modbus RTU*

### *9.17.1 Termination resistor*

The RS-485 bus is terminated with termination resistors of 120 ohms in both ends. Vacon 20 has a built-in termination resistor which is switched off as a default (presented below). The termination resistor can be switched on and off with the right hand dip switch located above IO-terminals in the front of the drive (see below).

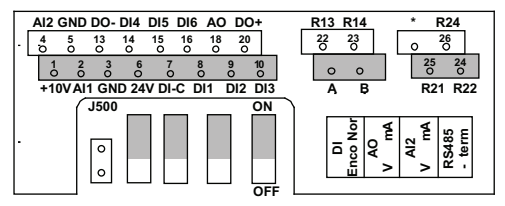

*Figure 9.25: Termination resistor*

### *9.17.2 Modbus address area*

The Modbus interface of Vacon 20 uses the ID numbers of the application parameters as addresses. The ID numbers can be found in the parameter tables in chapter [8](#page-63-0). When several parameters / monitoring values are read at a time, they must be consecutive. 11 addresses can be read and the addresses can be parameters or monitoring values.

### *9.17.3 Modbus process data*

Process data is an address area for fieldbus control. Fieldbus control is active when the value of parameter 2.1 (Control place) is 3 (= fieldbus). The content of the process data has been determined in the application. The following tables present the process data contents in the General Purpose Application.

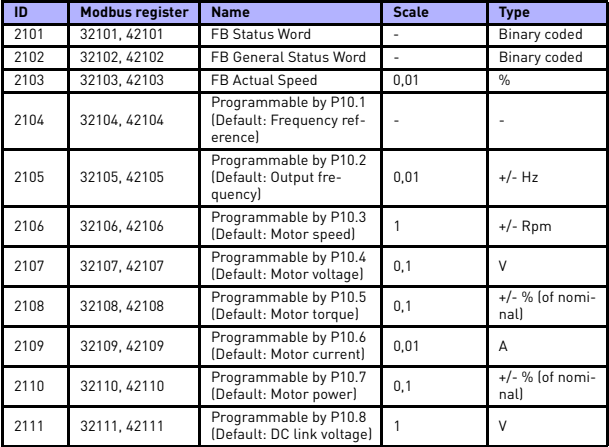

*Table 9.4: Output process data*

| ID   | <b>Modbus register</b> | <b>Name</b>             | <b>Scale</b> | <b>Type</b>   |  |
|------|------------------------|-------------------------|--------------|---------------|--|
| 2001 | 32001, 42001           | FB Control Word         |              | Binary coded  |  |
| 2002 | 32002.42002            | FB General Control Word |              | Binary coded  |  |
| 2003 | 32003.42003            | FB Speed Reference      | 0.01         | $\frac{0}{n}$ |  |
| 2004 | 32004.42004            | Programmable            |              |               |  |
| 2005 | 32005, 42005           | Programmable            |              |               |  |
| 2006 | 32006.42006            | Programmable            |              |               |  |
| 2007 | 32007.42007            | Programmable            |              |               |  |
| 2008 | 32008.42008            | Programmable            |              |               |  |
| 2009 | 32009.42009            |                         |              |               |  |

*Table 9.5: Input process data*

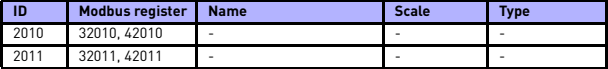

*Table 9.5: Input process data*

**Note! 2004 - 2007 can set as PID Control Reference by setting P15.1(Setpoint selection) or PID Actual value by setting P15.4(Feedback value selection)!** 

**2004 - 2007 can be set as the Analogue Output by P9.1, P9.5, P9.9.**

**2004 - 2008 can set as Aux Control Word with P10.9:** 

 **b0: Run enable**

 **b1: acc / dec ramp 2 selection**

 **b2: freq reference 2 selection**

- **Note!- AUX CW is active when configured, even if control place is not the fieldbus** 
	- **b0 Run enable is computed in AND with a possible Run enable signal from digital input. Fall of enable will cause coasting stop.**

### *Status word (output process data)*

Information about the status of the device and messages is indicated in the Status word. The Status word is composed of 16 bits the meanings of which are described in the table below:

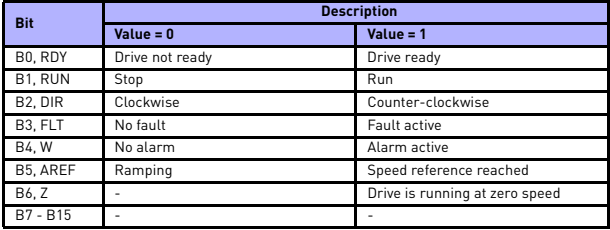

*Table 9.6: Status word (output process data)*

*General status word (output process data)*

Information about the status of the device and messages is indicated in the General status word. The General status word is composed of 16 bits the meanings of which are described in the table below:

| <b>Bit</b>           | <b>Description</b>   |         |                                |                 |  |
|----------------------|----------------------|---------|--------------------------------|-----------------|--|
|                      | $Value = 0$          |         | $Value = 1$                    |                 |  |
| BO, RDY              | Drive not ready      |         | Drive ready                    |                 |  |
| B1, RUN              | Stop                 |         | Run                            |                 |  |
| B <sub>2</sub> , DIR | Clockwise            |         | Counter-clockwise              |                 |  |
| B3, FLT              | No fault             |         | Fault active                   |                 |  |
| <b>B4, W</b>         | No alarm             |         | Alarm active                   |                 |  |
| B5, AREF             | Ramping              |         | Speed reference reached        |                 |  |
| B6. Z                |                      |         | Drive is running at zero speed |                 |  |
| <b>B7, F</b>         | ۰                    |         | Fieldbus control active        |                 |  |
| $B8 - B12$           |                      |         |                                |                 |  |
| <b>Bit</b>           | <b>Control place</b> |         |                                |                 |  |
|                      | 1/0                  | PC tool | Keypad                         | <b>Fieldbus</b> |  |
| <b>B13</b>           |                      | n       | $\Omega$                       | Ω               |  |
| <b>B14</b>           | $\Omega$             |         |                                | 0               |  |
| <b>B15</b>           | 0                    |         | $\Omega$                       |                 |  |

*Table 9.7: General status word (output process data)*

### *Actual speed (output process data)*

This is actual speed of the frequency converter. The scaling is -10000...10000. The value is scaled in percentage of the frequency area between set minimum and maximum frequency.

### *Control word (input process data)*

The three first bits of the control word are used to control the frequency converter. By using control word it is possible to control the operation of the drive. The meanings of the bits of control word are explained in the table below*:*

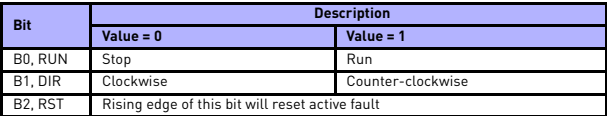

*Table 9.8: Control word (input process data)*

# *Speed reference (input process data)*

This is the Reference 1 to the frequency converter. Used normally as Speed reference. The allowed scaling is 0...10000. The value is scaled in percentage of the frequency area between the set minimum and maximum frequencies.

# **10. TECHNICAL DATA**

# **10.1 Vacon 20 technical data**

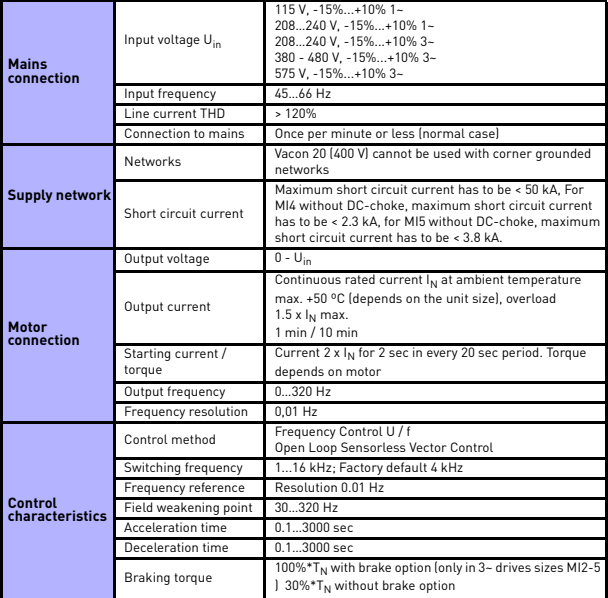

*Table 10.1: Vacon 20 technical data*

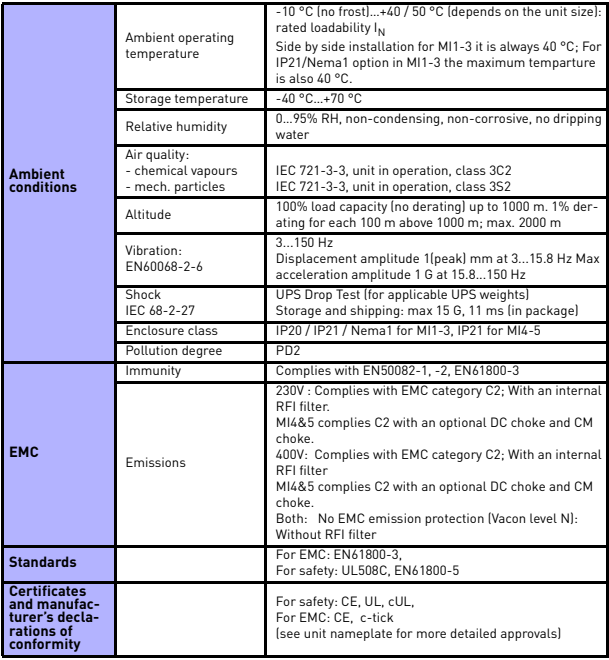

*Table 10.1: Vacon 20 technical data*

# **10.2 Power ratings**

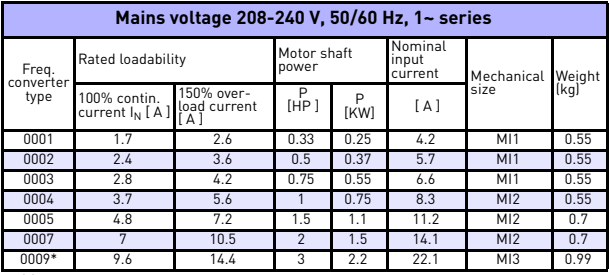

### *10.2.1 Vacon 20 – Mains voltage 208-240 V*

*Table 10.2:Vacon 20 power ratings, 208-240 V*

\* The maximum ambient operating temperature of this drive is 40 °C!

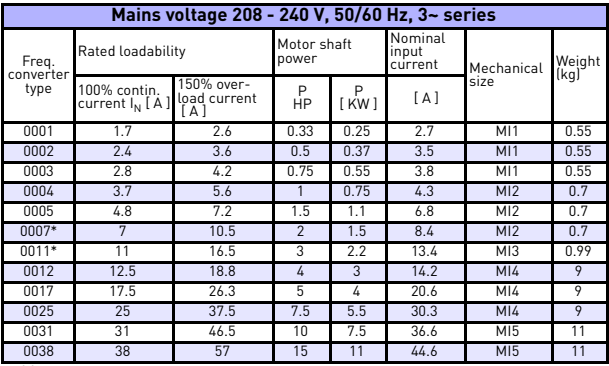

*Table 10.3: Vacon 20 power ratings, 208-240 V, 3~*

\* The maximum ambient operating temperature of these drives is +40 °C.

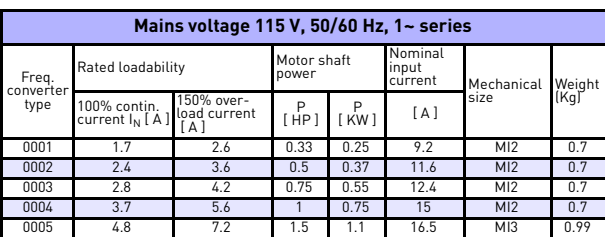

### *10.2.2 Vacon 20 – Mains voltage 115 V*

*Table 10.4: Vacon 20 power ratings, 115 V, 1~*

### *10.2.3 Vacon 20 – Mains voltage 380-480 V*

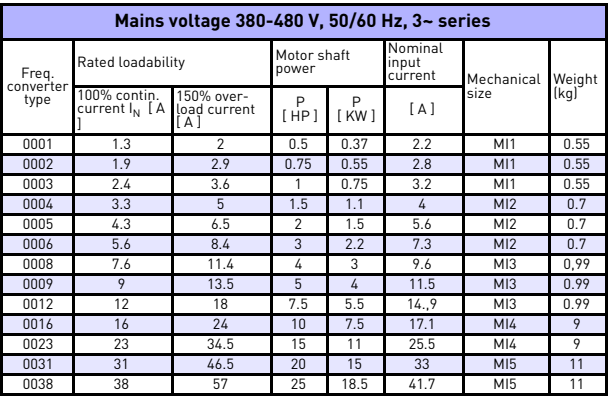

*Table 10.5: Vacon 20 power ratings, 380-480 V*

\* The maximum ambient operating temperature of these drives is +50 °C.

| Mains voltage 575 V, 50/60 Hz, 3~ series |                                            |                                     |                      |           |                             |                 |        |  |
|------------------------------------------|--------------------------------------------|-------------------------------------|----------------------|-----------|-----------------------------|-----------------|--------|--|
| Fre-<br>quency<br>converter<br>type      | Rated loadability                          |                                     | Motor shaft<br>power |           | Nominal<br>input<br>current | Mechanical      | Weight |  |
|                                          | 100% contin.<br>current I <sub>N</sub> [A] | 150% over-<br>load current<br>I A I | P<br>[HP]            | P<br>[kw] | [A]                         | size            | (kg)   |  |
| 0002                                     | 1,7                                        | 2,6                                 |                      | 0.75      | 2                           | M13             | 0.99   |  |
| 0003                                     | 2.7                                        | 4,2                                 | $\mathfrak{p}$       | 1,5       | 3,6                         | M13             | 0,99   |  |
| 0004                                     | 3.9                                        | 5.9                                 | 3                    | 2,2       | 5                           | M <sub>13</sub> | 0,99   |  |
| 0006                                     | 6.1                                        | 9.2                                 | 5                    | 3.7       | 7,6                         | M13             | 0,99   |  |
| 0009<br>-                                | 9<br>$\cdots$<br>$\sim$ $\sim$             | 13,5                                | 7.5<br>$- - -$       | 5,5       | 10,4                        | M <sub>13</sub> | 0,99   |  |

*10.2.4 Vacon 20 – Mains voltage 575 V*

*Table 10.6: Vacon 20 power ratings, 575 V*

**Note 1:** The input currents are calculated values with 100 kVA line transformer supply.

**Note 2:** The mechanical dimensions of the units are given in Chapter [3.1.1](#page-15-0).

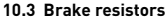

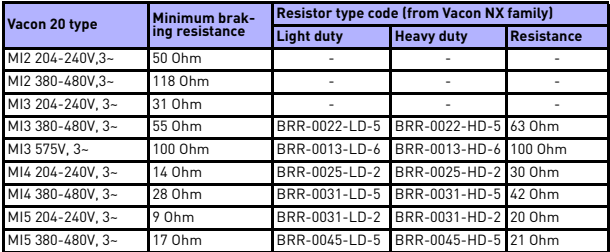

**Note!** For MI2 and MI3, only 3-phase units are equipped with brake chopper.

For further information on brake resistors, please download Vacon NX Brake Resistor Manual (UD00971C) on http://www.vacon.com / Support & Downloads

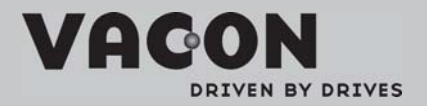

Find your nearest Vacon office<br>on the Internet at:

www.vacon.com

Manual authoring: documentation dyacon.com

VaconPlc Runsorintie 7 65380 Vaasa Finland

Subject to change without prior notice<br>©2011 Vacon Plc.

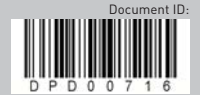

Rev:A1